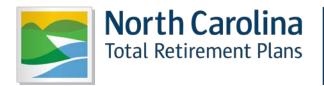

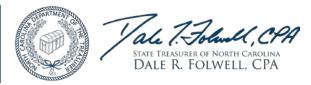

# ENTER REPORT

# EMPLOYER SELF-SERVICE USER GUIDE

Feb 2017

State of North Carolina Department of State Treasurer Retirement Systems Division

### **Table of Contents**

| 1INTRODUCTION                                          | 5  |
|--------------------------------------------------------|----|
| 1.1 PREFERRED SYSTEM REQUIREMENTS TO RUN ORBIT         | 6  |
| 1.2 COMMON INTERNET PROBLEMS                           | 7  |
| 1.3 ORBIT BASICS                                       | 11 |
| Menu and Navigation                                    | 11 |
| Required Fields                                        | 15 |
| Error Messages                                         | 15 |
| Security and Encryption                                | 15 |
| Cookies                                                | 15 |
| • Help                                                 | 15 |
| 2EMPLOYER SELF SERVICE                                 | 16 |
| 2.1 Login                                              | 16 |
| 2.2 Enter Report                                       | 17 |
| Create and Submit First ORBIT Report                   | 17 |
| Add a Record                                           | 19 |
| View/Edit a Record (includes steps to Unsubmit Report) | 26 |
| Delete a Record (includes steps to Unsubmit Report)    | 28 |
| View Previous Payroll Summaries and Details            | 31 |
| 2.3 Submit Contribution Summary Instructions           | 32 |
| Submit Contribution Summary Instruction (CSI)          | 33 |
| Unsubmit CSI Employer Report                           | 36 |
| View Previous CSI Employer Reports                     | 37 |
| 2.4 View Invoices                                      |    |

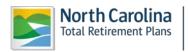

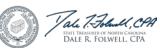

| 2.5 D  | ownload Member ID                                   | 40 |
|--------|-----------------------------------------------------|----|
| ٠      | Retrieve Only New Members                           | 41 |
| ٠      | Retrieve Member by Date                             | 44 |
| •      | Retrieve Members by SSN                             | 46 |
| 2.6 D  | eath Notice                                         | 48 |
| •      | Report a Death                                      | 48 |
| •      | View a Reported Death                               | 52 |
| 2.7 M  | lissing Beneficiary Designations                    | 53 |
| 2.8 A  | gency Administration                                | 52 |
| •      | View a List of Users                                | 56 |
| •      | Add a New User                                      | 57 |
| •      | Update User Role and/or Agency Access               | 59 |
| •      | Reset a User Password                               | 62 |
| ٠      | Delete a User                                       | 64 |
| 2.9 Vi | iew Member Info                                     | 67 |
| •      | View an Employee's Membership Info                  | 67 |
| •      | View Benefit Account Info                           | 68 |
| •      | View Account Summary                                | 69 |
| •      | View Account History                                | 71 |
| 2.10 ( | Check Retired Status                                | 73 |
| 2.11   | Report Viewer                                       | 75 |
| •      | Total Salary and Contributions Report               | 75 |
| •      | Service Earned as of Specific Year Report           | 78 |
| •      | Service Earned in a Specific Year Report            | 81 |
| ٠      | Total Service Earned Report (Active Employees Only) | 84 |

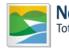

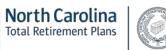

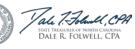

| 3 TROUBLESHOOTING          | 87 |
|----------------------------|----|
| 4 GLOSSARY OF TERMS        |    |
| 5 JOB CLASSIFICATION CODES | 91 |

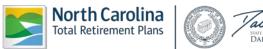

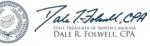

#### **1--INTRODUCTION**

The Retirement Systems Division (RSD) of the NC Department of State Treasurer (DST) is responsible for the administration of the statutory retirement and fringe benefit plans, as authorized by the NC General Assembly, which covers the Teachers' & State Employees Retirement System **(TSERS)**, the Local Governmental Employees' Retirement System **(LGERS)**, the Consolidated Judicial Retirement System **(CJRS)**, and the Legislative Retirement System of NC **(LRS)** employees. RSD provides plan support for around 1,200 Employers who submit monthly payroll contribution reports on behalf of about 500,000 active members. In addition, the RSD provides monthly retirement benefits and services to more than 235,000 retirees and the surviving beneficiaries of deceased retirees of all the NC Retirement Systems combined.

The **ORBIT** (Online Retirement Benefits through Integrated Technology) application was implemented in September of 2007 to empower Employers to obtain a higher level of information online without having to call or correspond with the ORBIT Employer Reporting Group for answers. ORBIT was also applied as a self-service system, which allows members of the NC Retirement Systems to find their personal information on the ORBIT website. Members of any NC Retirement System and Employers may access ORBIT, as well as many other links at <u>www.myncretirement.com</u>.

The purpose of this User Guide is to serve as a training manual in addition to a reference tool in support of the online Employer Self-Service software applications. The applications covered in this Guide are as follows:

- Enter Report
- Submit CSI
- View Invoices
- Download Member ID
- Death Notice
- Missing Beneficiary Designations
- Agency Admin
- View Member Info
- Check Retired Status
- Report Viewer

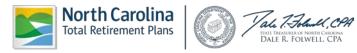

## 1.1 PREFERRED SYSTEM REQUIREMENTS TO RUN ORBIT

- Personal Computer that supports an Internet connection (Windows is NOT required)
  - Reliable connection to the Internet (Cable; DSL; or, LAN)
  - 1.3 GHz or higher
  - 1280 x 720 monitor resolution

### • Browser Application

- Microsoft Internet Explorer 7.0 or higher
- FireFox 7.1 or higher
- Netscape Navigator 9.0 or higher
- Safari 3.2.2 for Windows
- JavaScript must be enabled
- 128 bit Encryption enabled
- Cookies must be enabled
- Adobe Acrobat Reader 9.0 or higher (to view PDF forms)
- Access to a printer for in-house copies

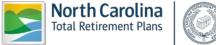

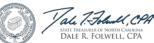

#### **1.2 COMMON INTERNET PROBLEMS**

This web-based system is available on the Internet. At times, programs and applications on the Internet appear as if they are not working properly. When attempting to logon to ORBIT, your cache may be filled to capacity. To correct this problem, the following steps must be taken to clear your cache:

Step 1--On the ORBIT Login page, click on Tools> Internet Options.

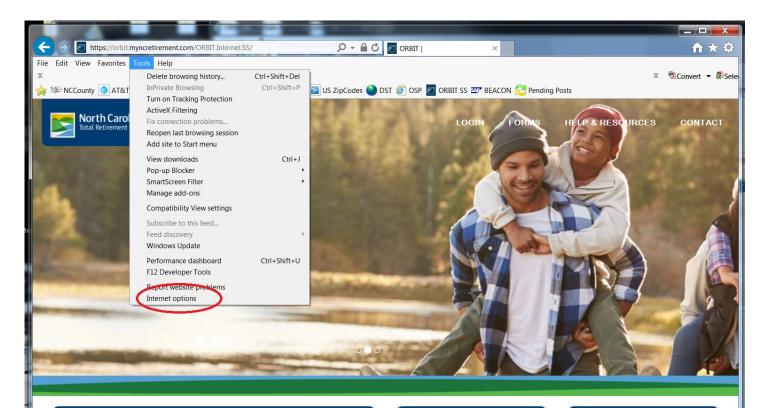

#### Login to ORBIT

Login to manage your retirement account and gain access to the full features of the ORBIT, including pre-filled forms, ratirement calculations and more

| User Name |  |  |
|-----------|--|--|
|           |  |  |

Maggier

#### Estimators

If you would like to calculate benefits without pre-filled personal information, use the options below. To calculate benefits with your information pre-filled

#### Forms and Applications

Need to download forms without any prefilled information? ORBIT provides convenient access to forms for printing without logging in

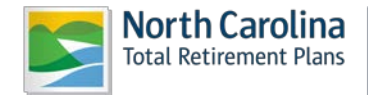

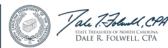

Step 2--The Internet Options box will appear. In the middle, under Browsing History, click

| Internet Opt | ions ? 🗙                                                                                |  |  |  |  |
|--------------|-----------------------------------------------------------------------------------------|--|--|--|--|
| General S    | ecurity Privacy Content Connections Programs Advanced                                   |  |  |  |  |
| Home pag     | e                                                                                       |  |  |  |  |
|              | To create home page tabs, type each address on its own line.                            |  |  |  |  |
|              | https://compass.nctreasurer.com/Pages/Home.aspx                                         |  |  |  |  |
|              | <b></b>                                                                                 |  |  |  |  |
|              | Use current Use default Use blank.                                                      |  |  |  |  |
| Browsing     | history                                                                                 |  |  |  |  |
| Æ            | Delete temporary files, history, cookies, saved passwords,<br>and web form information. |  |  |  |  |
|              | Delete Settings                                                                         |  |  |  |  |
| Search _     |                                                                                         |  |  |  |  |
| $\sim$       | Change search defaults. Settings                                                        |  |  |  |  |
| Tabs —       |                                                                                         |  |  |  |  |
|              | Change how webpages are displayed in Settings tabs.                                     |  |  |  |  |
| Appearance   |                                                                                         |  |  |  |  |
| Colo         |                                                                                         |  |  |  |  |
|              | ors Languages Fonts Accessibility                                                       |  |  |  |  |
| Som          | ne <u>settings</u> are managed by your system administrator.                            |  |  |  |  |
|              | OK Cancel Apply                                                                         |  |  |  |  |

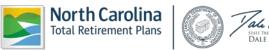

**Step 3--**The Delete Browsing History box will appear. Your goal is to clear out the **Temporary Internet Files** and the **Cookies** on your computer.

| Delete Browsing History                                                                                               | ×                |
|----------------------------------------------------------------------------------------------------|------------------|
| Temporary Internet Files<br>Copies of webpages, images, and media that<br>are saved for faster viewing.               | Delete files     |
| <b>Cookies</b><br>Files stored on your computer by websites to<br>save preferences such as login information.         | Delete cookies   |
| History<br>List of websites you have visited.                                                                         | Delete history   |
| Form data<br>Saved information that you have typed into<br>forms.                                                     | Delete forms     |
| Passwords<br>Passwords that are automatically filled in when<br>you log on to a website you've previously<br>visited. | Delete passwords |
| About deleting browsing history Delete all.                                                                           | Close            |
| Some <u>settings</u> are managed by your system                                                                       | administrator.   |

- 1. Click Delete files...
  - a. The Delete Files box will appear with a confirmation, click:

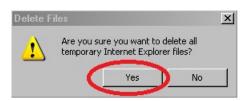

- b. A status box will appear while the temporary internet files will be deleted.
- c. When complete, the status box will automatically close.
- 2. Click Delete cookies...
  - a. The Delete Cookies box will appear with a confirmation, click:

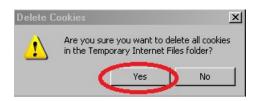

- b. A status box will appear while the cookies will be deleted.
- c. When complete, the status box will automatically close.

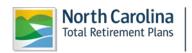

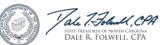

**Step 4--**The Temp Files and Cookies will be deleted. **Click** to close the Delete Browsing History box.

**Step 5—Click** to close the Internet Options box.

If these actions still do not work, close Internet Explorer down completely. Then, go back in to logon to ORBIT again.

If this attempt does not work, please call the ORBIT Employer Reporting Group at this toll free number: **1-877-627-3287**, Press **2** and then select **Option 6** from the menu. Please remember that passwords used to logon to ORBIT are **case sensitive**.

Employers that submit monthly ORBIT reports should **ALWAYS** store their User ID and Password in a secure place. In addition, Employers should not confuse their own Member Self Service User ID and Password that they use to access their own personal information with their **ORBIT Employer User ID and Password**.

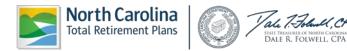

#### **1.3 ORBIT BASICS**

#### • Menu and Navigation

**Step 1--**Employers can access the Employer Self Service application page via the Department of State Treasurer's website: <u>www.nctreasurer.com</u>. On the left side menu, click "Government Employers". The screen shown below indicates several different links, including Retirement Monitor Newsletter, Employers ORBIT Information, Laws and Legislation, Employers Manuals, Discontinued Service Retirement and LGERS and TSERS pension spiking information.

| North Caroli<br>Department of<br>Learn. Invest. Grow. Prosp | State Treasurer                                                                                                    |                                                                                          |
|-------------------------------------------------------------|----------------------------------------------------------------------------------------------------|------------------------------------------------------------------------------------------|
| Home Inside                                                 | the Department Divisions Retirement & Savings State and Local Gov                                                                                                    | ernment Finance NC Cast                                                                  |
| Home  Retirement a                                          | and Savings  My NC Retirement                                                                                                    |                                                                                          |
| My NC Retirement                                            | North Carolina<br>Total Retirement Plans                                                                                                    |                                                                                          |
| <ul> <li>Retirement Planning<br/>Conferences</li> </ul>     |                                                                                                    |                                                                                          |
| New Hire Welcome<br>Kits                                    |                                                                                                    |                                                                                          |
| Retirement Benefits<br>Handbooks                            |                                                                                                    | _                                                                                        |
| NC 401(k), NC 457,<br>and NC 403(b)<br>Program              | Welcome to My NC Retirement for government employees, employers, and retirees!<br>Here you'll find resources and tools to help you determine what actions to take to<br>address your short-term and long-term financial and retirement planning needs.                                                                                                    | North Carolina   CRB <br>Total Retirement Plans   CRB <br>Manage your retirement account |
| ORBIT                                                       | Having Trouble Contacting Us?                                                                                                    | online through ORBIT!                                                                    |
| Publications                                                |                                                                                                    | click here to login                                                                      |
| Partners and Vendors                                        | We have heard that many Retirement System members are calling our old toll-free<br>number. You'll remember that we moved to a new location in 2015, and changed all                                                                                                    |                                                                                          |
| Designating<br>Beneficiaries                                | our phone numbers at that time. Our correct toll-free number is 1-877-627-3287.<br>Please make a note of it.                                                                                                    | ORBIT Information<br>Active Employee ORBIT Flier                                         |
| Frequently Asked                                            |                                                                                                    | Retiree ORBIT Flier                                                                      |
| Questions                                                   | ORBIT Redesign Launched January 28                                                                                                    | Upcoming Events                                                                          |
| Active Government<br>Employees                              | On January 28, 2017, the NC Department of State<br>Treasurer launched its redesigned <u>ORBIT</u> site.                                                                                                    | Retirement Planning Conferen                                                             |
| Government Benefit<br>Recipients                            | ORBIT provides members secure access to their personal retirement account information 24 hours                                                                                                    | - <u>TSERS Webinar</u><br>February 9, 2017 - 9:30 a.m<br>11:30 a.m.                      |
| Government Employers                                        | a day, seven days a week.                                                                                                    | Retirement Planning Conferen                                                             |
| Retirement and Savings                                      | The new site has a "responsive" design – meaning the second second secon | - LGERS Webinar<br>February 9, 2017 - 1:30 p.m                                           |
|                                                             | such as cell phones. The site also has enhanced security features, to help make<br>members' personal information more secure. Lastly, the new design incorporates NC                                                                                                    | 3:30 p.m.                                                                                |
| Stay Connected                                              | Total Retirement branding to maintain a consistent "look and feel" across RSD                                                                                                    |                                                                                          |

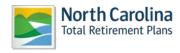

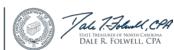

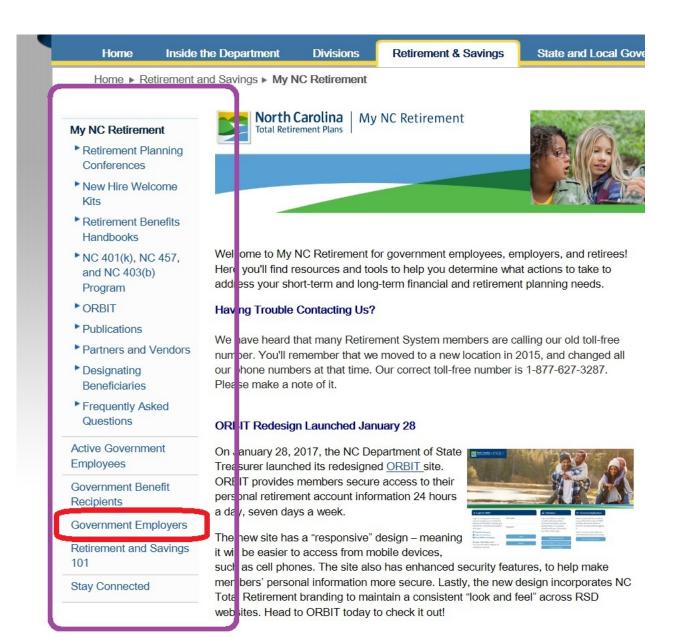

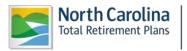

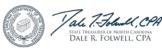

Please review the **Employers ORBIT Information** page to learn more information on Employer ORBIT responsibilities, system specifications, and additional reference materials.

On both pages, the ORBIT application is located in the top right.

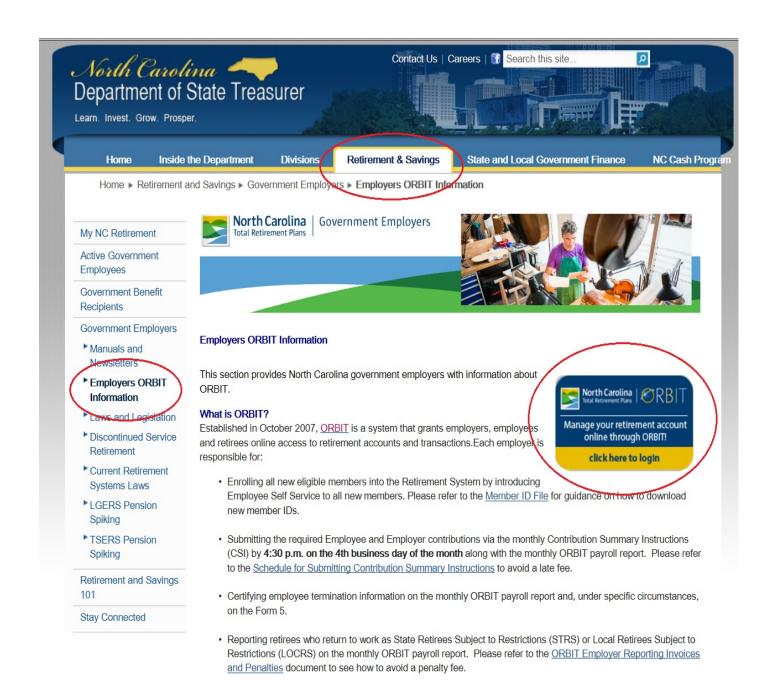

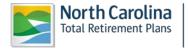

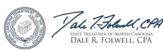

**Step 2 -** Once the <u>ORBIT - Login to Access Your Account</u> has been accessed, the following screen will appear.

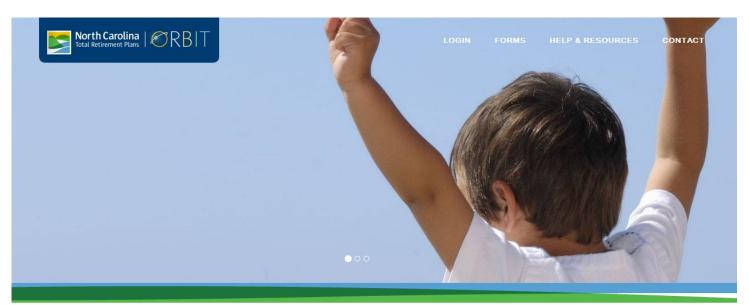

| Login to ORBIT                                                          |           | Estimators                                                                        | Forms and Applications                                         |
|-------------------------------------------------------------------------|-----------|-----------------------------------------------------------------------------------|----------------------------------------------------------------|
| Login to manage your retirement account                                 | User Name | If you would like to calculate benefits                                           | Need to download forms without any pr                          |
| and gain access to the full features of the                             |           | without pre-filled personal information,                                          | filled information? ORBIT provides                             |
| ORBIT, including pre-filled forms,<br>retirement calculations and more. |           | use the options below. To calculate<br>benefits with your information pre-filled, | convenient access to forms for printing<br>without logging in. |
| retrement calculations and more.                                        | Password  | please login.                                                                     | without logging in.                                            |
| Passwords are case-sensitive.                                           |           | please login.                                                                     | NOTE: To access forms with your                                |
| Forgot your Password                                                    |           |                                                                                   | information pre-filled, please login.                          |
| Forgot your User Name                                                   | Log in    | Retirement Benefit                                                                | Forms and Applications                                         |
| Are you a first-time user?                                              |           |                                                                                   |                                                                |
| If so, you will need to register to create                              | Register  | NC 401(k)/457 Transfer Benefit                                                    |                                                                |
| your account.                                                           |           | Service Purchase                                                                  |                                                                |

All Employer self-service users may access certain non-secure areas of the online application, such as **Forms, Educate Yourself, Contact Us** and various **Calculators** without logging into the application. However, to access any secure services, a valid **User ID and Password** is required.

Please note: The registration process is required <u>only</u> for access to individual members' accounts. User ID's and passwords are sent directly to the agency for Employer ORBIT access. If this information cannot be located, please contact **1-877-627-3287** or <u>OER@nctreasurer.com</u>.

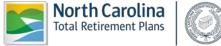

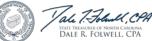

This menu of services provided by this application is further explained under the **Employer Services** Section of this Guide.

# • Required Fields

Required fields (those fields with a **red**<sup>\*</sup>) must be provided. An error notification **in red** will appear on the screen and until the required information is corrected. ORBIT will not proceed any further.

# • Error Messages

Error messages will appear alerting the user that data in the required field information is missing. These types of messages will pop up **in red** and **MUST** be added in order for ORBIT to supply the requested information.

# • Security and Encryption

Security for this online application is already included in the form of validation and encryption. When logging on to ORBIT, the User Name and Password validates against the corresponding User data information already stored in the website's database.

Encryption is the process of hiding the value of a specific data set from unauthorized users or processes. Encryptions are used to secure an Employer's data on the website and application servers, as well as in the database.

### Cookies

The Employer Self Service (ESS) application uses Cookies to store the user information necessary to identify the User by RSD's online servers. Cookies used by Employer Self-Service servers will **ONLY** reside in the memory of the Employer's computer and will not be written to the User's hard drive nor saved in the ESS application database. These Cookies will also be encrypted to prevent any malicious acts. By encrypting the information prior to sending the Cookie, the information in the Cookie will be meaningless when read by anyone else. The application will then decrypt the text stored in the Cookie when using it for the application. Both the encryption and decryption of the Cookie information will occur in **COM** components of the architecture of the online application. When the User's session with the online application ends, the Cookie residing in the memory of the User's computer will be deleted.

### • Help

The ORBIT ER Reporting Group **does not** keep a list of all of the specific passwords used by Employers. However, if an Employer experiences problems with the User ID or Password, the ORBIT ER Reporting Group does have staff available with the authority to assign a new password to an Employer.

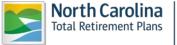

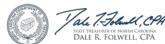

#### 2--EMPLOYER SELF SERVICE

#### 2.1 Login

The Employer Self-Service (ESS) website allows you to access Employer Reporting and Employer specific functions. To access ESS, users must have a valid User ID and Password, which is provided by the Retirement Systems Division (initially). Once on the ESS site, the user will be able to access the different functions based on Employer specific data and security roles.

The steps described below explain how to log on to the Employer Self-Service website.

Step 1--Launch the Employer Self Service website from your computer by going to.

https://orbit.myncretirement.com/Orbit.Internet.SS/

Step 2—Enter the User Name and Password which the ORBIT Employer Reporting Group in RSD

Login

provided into the corresponding fields and then click

| Login to | ORBIT |
|----------|-------|
|----------|-------|

| Login to manage your retirement according full features of the ORBIT, including proceeding and more. |                                                                                                    | lame     |  |
|----------------------------------------------------------------------------------------------------|----------------------------------------------------------------------------------------------------|----------|--|
| A Passwords are case-sensitive.                                                                      | Passwo                                                                                                    | rord     |  |
| Forgot your Password                                                                                 |                                                                                                    |          |  |
| La Forgot your User Name                                                                             |                                                                                                    |          |  |
| Are you a first-time user?                                                                           |                                                                                                    | Log in   |  |
| If so, you will need to register to create                                                           | e your account.                                                                                            |          |  |
|                                                                                                    | The registration process is required<br>only for access to individual<br>members' accounts, not Employers, | Register |  |

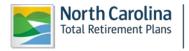

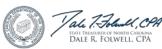

Step 3 - When successfully logged in, ORBIT will display the following screen.

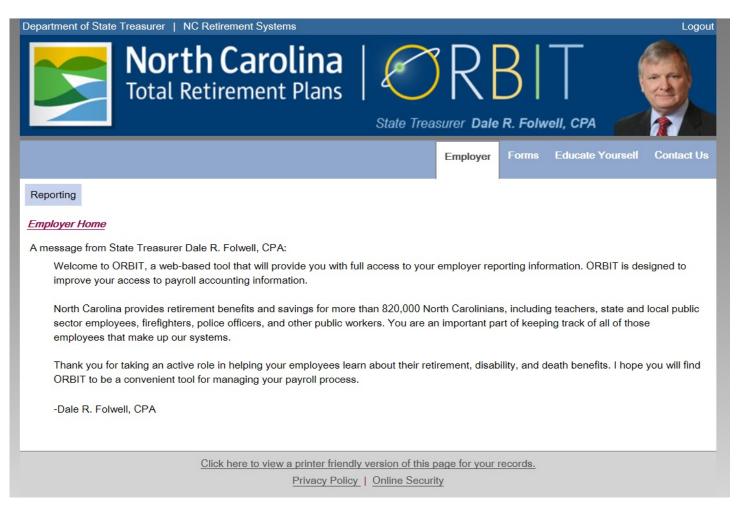

Step 4 - This guide follows each system tool under the Reporting tab.

#### 2.2 Enter Report

Employers who have less than 50 employees most commonly use this method of submitting monthly ORBIT reports. This method allows Employers to logon to the Self Service website and submit monthly reports using a template and "Live" data. (This method eliminates the requirement to "Upload" a data file as is required with the "Submit Report" Method.)

When entering all of your members for the first time onto this report, **ALL** employees must be set-up on the template before **the monthly ORBIT detail report** is submitted to the Retirement System through ORBIT. For subsequent months, Employers who utilize this method will only need to add newly hired employees or make updates to the information that may have changed since last month's report such as terminations, retirements, or changes in salary.

Create and Submit First ORBIT Report

Step 1--Highlight to select Enter Report from the drop-down menu under the Reporting tab.

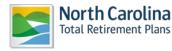

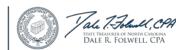

| Reporting                        |
|----------------------------------|
| Enter Report                     |
| Submit CSI                       |
| View Invoices                    |
| Download Member ID               |
| Death Notice                     |
| Missing Beneficiary Designations |
| Agency Admin                     |
| View Member Info                 |
| Check Retired Status             |
| Report Viewer                    |
|                                  |

Step 2 - The Select Agency box will appear if you have access to multiple agencies. If not, this step can

be skipped. Select the appropriate 5-digit agency code from the drop down box. Click

| ь | v | 1 | b | 5 | > | • |
|---|---|---|---|---|---|---|
|   | ^ |   | 5 |   | - |   |
|   |   |   |   |   |   |   |

| <u>Enter Rep</u> | port                                                                          |
|------------------|-------------------------------------------------------------------------------|
| Select Agen      | су                                                                            |
| Select the Ag    | ency that you wish to work with and then click on the [ <b>Next</b> ] button. |
| Agency: *        | ▼                                                                             |
|                  | Next>>                                                                        |

**Step 3 -**The **Enter Report – Payroll Summary** screen will appear showing the summary in chart format for the current month which will be in **CREATE status.** 

| Enter Report - Payroll Summary |            |        |             |             |          |              |         |               |      |            |                 |
|--------------------------------|------------|--------|-------------|-------------|----------|--------------|---------|---------------|------|------------|-----------------|
|                                |            |        |             |             |          |              |         |               |      | $ \frown $ |                 |
| Rep                            | ort Period | Salary | Employee Co | ontribution | Employer | Contribution | Total ( | Contributions | Coun | t Status   | Submission Date |
| View 03/2                      | 2012       | \$0.00 |             | \$0.00      |          | \$0.00       |         | \$0.00        | (    | Create     | )               |
|                                |            |        |             |             |          |              |         |               |      | $\bigcirc$ | Display All     |

Step 4--Click on View on the left side of the screen, the Enter Report – Edit Payroll Detail blank template will appear.

| <u>Enter Report - Edit Payı</u> | roll Detail         |                        |                                       |
|---------------------------------|---------------------|------------------------|---------------------------------------|
| SSNName Member Id Pay Begin I   | Date Pay End Date P | lan Retirement Service | Period Salary Amount Employee Contrib |
|                                 | Add Record          | Submit Report          | Return to Payroll Summary             |

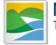

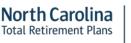

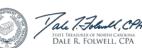

Step 5--Click

at the bottom of the template. The Enter Report – Add Contribution

Detail screen will appear. Enter the Social Security number and click

| Enter Report - Add C          | Contribution Detail                                             |
|-------------------------------|-----------------------------------------------------------------|
| Enter Member SSN              |                                                                 |
| Enter the Member SSN that you | wish to work with and then click on the [ <b>Next</b> ] button. |
| <b>SSN:</b> *                 | (999999999) or (999-99-                                         |
| ,                             | Next>>                                                          |
|                               | Next>>                                                          |
|                               | Save                                                            |

**Step 6 -** Input each employee's information on the screen and **click** at the bottom of the record to return to the **Enter Report – Edit Payroll Detail** screen.

Step 7 - Once all employee information has been entered, click Submit Report on the Enter Report – Edit Payroll Detail screen.

| Enter     | Repo          | ort - Edit  | Payroll De             | etail   |                   |                 |       |             |                       |                  |                     |
|-----------|---------------|-------------|------------------------|---------|-------------------|-----------------|-------|-------------|-----------------------|------------------|---------------------|
|           |               | SSN         | Name                   |         | Pay Begin<br>Date | Pay End<br>Date | Plan  | Reti<br>Ser | rement<br>vice Period | Salary<br>Amount | Employee<br>Contrib |
| View/Edit | <u>Delete</u> | 123-45-6789 | MEMBER ,<br>FICTITIOUS | 1672224 | 3/1/2012          | 3/31/2012       |       |             |                       | \$3,000.00       | \$180.00            |
|           |               |             | Add Record             |         |                   | Submit R        | eport |             | Return                | to Payroll Sum   | mary                |

**Step 8**—The **Submit Confirmation** screen will appear. Click the **Continue** link to enter and submit the **Contribution Summary Instructions** (Payment).

For each month forward, the report template will be pre-populated with all the data from the previous month's report. Note: The Employer will be **required** to change the Pay Period begin and end dates each month. In some cases, it will also be necessary to change salary data.

(<u>Note</u>: ORBIT equates the term **Pay Period** date with the span of time that the employee **actually** worked to earn this amount of money. **Pay Period does not** represent the date when the employee was actually paid.)

Add a Record

When adding an employee's information, certain fields are required such as Social Security number and other demographic information for the new record. Records may also be added to monthly reports which are not yet ready to submit.

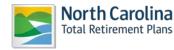

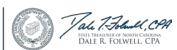

If a monthly detail report has already been submitted, the Employer **can** unsubmit the report **ON THE SAME DAY** it was submitted. After 24 hours have passed, this option will no longer be available and this report cannot be unsubmitted. If the status of the report shows as **SUBMIT** and the **UNSUBMIT REPORT** has disappeared from the end of the line, the report can't be unsubmitted. In addition, once the status of a report has changed to **IN PROGRESS** or **POST**, the report can't be unsubmitted.

Step 1--Highlight to select Enter Report from the drop-down menu under the Reporting tab.

| Reporting                        |
|----------------------------------|
| Enter Report                     |
| Submit CSI                       |
| View Invoices                    |
| Download Member ID               |
| Death Notice                     |
| Missing Beneficiary Designations |
| Agency Admin                     |
| View Member Info                 |
| Check Retired Status             |
| Report Viewer                    |

Step 2—The Select Agency box will appear if you have access to multiple agencies. If not, this step will

be skipped. Select the appropriate 5-digit agency code from the drop down box. Click

| Enter Report   |                                                                                    |  |  |  |  |  |
|----------------|------------------------------------------------------------------------------------|--|--|--|--|--|
| Select Agency  |                                                                                    |  |  |  |  |  |
| Select the Age | Select the Agency that you wish to work with and then click on the [ Next] button. |  |  |  |  |  |
|                | Next>>                                                                             |  |  |  |  |  |

**Step 3--**The **Enter Report – Payroll Summary** screen will appear showing the summary in chart format for the current month which will be in **CREATE status.** To view all past reports, click

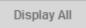

A chart will appear of all previous payroll summaries will appear.

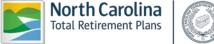

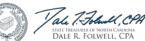

Next>>

| Enter Report - Payroll Summary |            |                       |                       |                     |       |          |                 |  |  |
|--------------------------------|------------|-----------------------|-----------------------|---------------------|-------|----------|-----------------|--|--|
| Report Period                  | Salary     | Employee Contribution | Employer Contribution | Total Contributions | Count | Status   | Submission Date |  |  |
|                                | \$3,000.00 |                       |                       | \$524.10            |       | Create   |                 |  |  |
|                                |            |                       |                       |                     |       | $\smile$ | Display All     |  |  |

Step 4--Click on View on the left side of the screen, the Enter Report - Edit Payroll Detail will appear.

| <u>Enter</u>     | Repo          | ort - Edit  | Payroll De             | etail        |                   |                 |       |             |                        |                  |                     |
|------------------|---------------|-------------|------------------------|--------------|-------------------|-----------------|-------|-------------|------------------------|------------------|---------------------|
|                  |               | SSN         | Name                   | Member<br>Id | Pay Begin<br>Date | Pay End<br>Date | Plan  | Reti<br>Ser | irement<br>vice Period | Salary<br>Amount | Employee<br>Contrib |
| <u>View/Edit</u> | <u>Delete</u> | 123-45-6789 | MEMBER ,<br>FICTITIOUS | 1672224      | 3/1/2012          |                 | LOCL  |             |                        | \$3,000.00       | \$180.00            |
|                  |               |             |                        | Add R        | Record            | Submit R        | eport |             | Return                 | to Payroll Sum   | mary                |

| Step | 5Click | Add Record | at | the | bottom | of | the | template. | The | Ente | r Report | _ | Add | 1 |
|------|--------|------------|----|-----|--------|----|-----|-----------|-----|------|----------|---|-----|---|
|      |        |            |    |     |        |    |     |           |     |      |          |   |     |   |

Contribution Detail screen will appear. Enter the Social Security number and click

| Enter Report - Add Con            | ntribution Detail                                             |  |  |  |  |  |  |  |
|-----------------------------------|---------------------------------------------------------------|--|--|--|--|--|--|--|
| Enter Member SSN                  |                                                               |  |  |  |  |  |  |  |
| Enter the Member SSN that you wis | sh to work with and then click on the [ <b>Next</b> ] button. |  |  |  |  |  |  |  |
| SSN: * (999999999) or (999-99-    |                                                               |  |  |  |  |  |  |  |
|                                   | Next>>                                                        |  |  |  |  |  |  |  |

**Step 6--**An Employer is required to enter a Social Security number prior to entering the other required data fields because ORBIT matches the SSN to an existing record and automatically populates the blank detail record with the **Demographic Information** which consists of:

- SSN
   Member ID Number
- Date of Birth Gender
- First Name Last Name
- Address
   City, State, & Zip Code

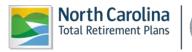

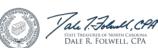

Next>>

The Enter Report -- Add Contribution Detail screen is shown below:

| Enter Report - Add Contribution Detail |            |              |                 |   |            |  |  |  |  |  |
|----------------------------------------|------------|--------------|-----------------|---|------------|--|--|--|--|--|
| 72991 - TOWN OF WARRENTON - 03/2012    |            |              |                 |   |            |  |  |  |  |  |
| Demographic Information                |            |              |                 |   |            |  |  |  |  |  |
| SSN:                                   | 123-45-    | 6789         | Member ID:      |   | 1672224    |  |  |  |  |  |
| Birth Date:                            | * 1/1/1952 | 2            | Gender:         | * | Female 💌   |  |  |  |  |  |
| First Name:                            | FICTITIO   | US           | Middle Name:    |   | E          |  |  |  |  |  |
| Last Name:                             | * MEMBE    | R            | Suffix:         |   |            |  |  |  |  |  |
| Prefix:                                |            | •            |                 |   |            |  |  |  |  |  |
| Care Of:                               |            |              |                 |   |            |  |  |  |  |  |
| Address Line 1:                        | * 325 N S  | ALISBURY ST  |                 |   |            |  |  |  |  |  |
| Address Line 2:                        |            |              |                 |   |            |  |  |  |  |  |
| City:                                  | * RALEIG   | Н            |                 |   |            |  |  |  |  |  |
| State:                                 | * NC - No  | rth Carolina | ZIP Code:       | * | 27603-1388 |  |  |  |  |  |
| Country:                               |            |              | Out of Country: |   |            |  |  |  |  |  |

**Step 7--**The second section of the **Enter Report – Add Contribution Detail** report requires that the Employer enter the **Employment Information** which consists of:

- Retirement Plan Code
   Department
- Job Classification Code
   Shared Position Code (if applicable)
- Employment Date
   LGERS Waiting Period End Date
- Retirement Svc Period (**RSP**)
   RSP Begin & End Dates

(<u>Note #1</u>: The LGERS waiting period (**LOCWP**) end date is for those Local Government employees who have a set number of weeks or months after hire date before they are allowed to enter the LGERS. It can vary in length from 30 days to one year. The Employer should put in the date when the LOCWP ends.)

(<u>Note #2</u>: Retirement Service Period (RSP) refers to the number of months the member works in the calendar year. Members are usually on a 10-month, 11-month, or 12-month RSP. In a few circumstances, a member may be on a 9-month RSP.)

The Enter Report – Add Contribution Detail screen shown below:

| Employment Information            |   |          |                                |  |
|-----------------------------------|---|----------|--------------------------------|--|
| Retirement Plan Code:             | * |          | -                              |  |
| Department:                       |   |          |                                |  |
| Job Classification:               | * |          |                                |  |
| Shared Position:                  |   |          |                                |  |
| Employment Date:                  | * |          | LGERS Waiting Period End Date: |  |
| Retirement Service Period:        | * | <b>•</b> |                                |  |
| Retirement Service Begin<br>Date: |   |          | Retirement Service End Date:   |  |

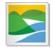

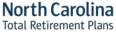

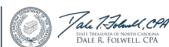

**Step 8** -The **Termination Information** section of the **Enter Report** – is only completed if an employee has died, retired or terminated and requires the following fields to be completed:

- Termination Type Code (**click** on the pull-down arrow)
  - Death
  - Involuntarily left Employment
  - Retirement
  - Voluntarily left Employment
- Termination Date

Date on Death Certificate or Last Day worked. The date AFTER the last day worked is **NOT** acceptable. If the employee has retired, use the last day of previous month before retirement date, Retirement Date is **always** the first of the following month. *(i.e.: last day worked 7/31/2015, retirement date will be 8/1/2015)* 

The Vacation Hours Paid at Termination. Please enter the vacation hours using the format indicated.

| Termination Information |                                                                 |
|-------------------------|-----------------------------------------------------------------|
| Termination Type Code:  | ×                                                               |
| Termination Date:       | Vacation Hours Paid at<br>Termination: (Format XXX.X Eg: 123.1) |

**Step 9** -The **Contribution Information** section of the **Enter Report – Add Contribution Detail** screen is a section for reporting different types of pay and the dates the employee worked to earn this pay, **NOT** the date the money was paid to the employee. This section requires the following data fields completed:

- Pay Type Code (click on the pull-down arrow)
- Annual Longevity Payment Bonus Payment
- Leave without Pay Lump-Sum Annual Leave Payment
- Overtime Payment Regular Salary (the only pay type that grants retirement service)
- Summer Worker's Compensation Payment

(<u>Note</u>: When reporting employee as on Leave without Pay or Worker's Compensation Payment, \$0.00 is **ALWAYS** entered into the Salary dollar amount field, EE Contribution and ER Contribution fields.)

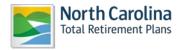

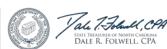

#### • Adjustment Codes

**PRIOR** Period Adjustment - Used when Employer is changing a pay entry previously reported and needs correction (increased, reduced or backed out).

**RETRO** Adjustment- Used when the Employer omitted a record or line item from a previous month's ORBIT report.

• Pay Period Begin and End Dates are self-explanatory

<u>Note</u>: It is important for the pay periods **never** to exceed the last day the employee actually worked. When employee retired, terminated or died in the Pay Period End Date field

• Salary Amount is self-explanatory

• The Employee Contribution field will automatically populate once salary is entered/saved into the field.

| Contribution Information |                                      |  |
|--------------------------|--------------------------------------|--|
| Pay Type Code:           | *                                    |  |
| Adjustment Code:         |                                      |  |
| Pay Begin Date:          | * 3/1/2012 Pay End Date: * 3/31/2012 |  |
| Salary Amount:           | *                                    |  |

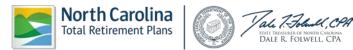

**Step 10--**Once all of these sections and required fields have been completed, the **Enter Report – Add Contribution Detail** screen will be displayed as shown below:

| Enter Report - Edit (      | Contribution Detail                                                                                          |
|----------------------------|----------------------------------------------------------------------------------------------------|
| ·                          |                                                                                                    |
|                            |                                                                                                    |
|                            | New Copy                                                                                                    |
| Demographic Information    |                                                                                                    |
| SSN:<br>Birth Date:        | 123-45-6789         Member ID:         1672224           * 1/1/1952         Gender:         *         Female |
| First Name:                |                                                                                                    |
| Last Name:                 | FICTITIOUS     Middle Name: E     MEMBER     Suffix:                                                         |
| Prefix:                    |                                                                                                    |
| Care Of:                   |                                                                                                    |
|                            |                                                                                                    |
| Address Line 1:            | * 325 N SALISBURY ST                                                                                         |
| Address Line 2:            |                                                                                                    |
| City:                      | * RALEIGH                                                                                                    |
| State:                     | * NC - North Carolina ZIP Code: * 27603-1388                                                                 |
| Country:                   | Out of Country:                                                                                              |
| Employment Information     |                                                                                                    |
| Retirement Plan Code:      | * LOCL - Local LEO Class 🔻                                                                                   |
| Department:                |                                                                                                    |
| Job Classification:        | * 401 - Rescue Worker                                                                                        |
| Shared Position:           |                                                                                                    |
| Employment Date:           | * 3/1/2012 LGERS Waiting Period End Date:                                                                    |
| Retirement Service Period: | * 12 - Twelve Month                                                                                          |
| Retirement Service Begin   | 3/1/2012 Retirement Service End Date: 2/28/2013                                                              |
| Date:                      |                                                                                                    |
| Termination Information    |                                                                                                    |
| Termination Type Code:     | <b>v</b>                                                                                                    |
| Termination Date:          | Vacation Hours Paid at                                                                                       |
|                            | Termination: (Format XXX.X Eg: 123.1)                                                                        |
| Contribution Information   |                                                                                                    |
| Pay Type Code:             | * REG - Regular Salary                                                                                       |
| Adjustment Code:           |                                                                                                    |
| Pay Begin Date:            | * 3/1/2012 Pay End Date: * 3/31/2012                                                                         |
| Salary Amount:             | * 3000.00                                                                                                    |
| Employee Contrib:          | \$180.00                                                                                                    |
|                            |                                                                                                    |
|                            | Return to Payroll Detail Save Cancel Dele                                                                    |
| Clic                       | ck here to view a printer friendly version of this page for your records.                                    |
|                            | Privacy Policy   Online Security                                                                             |

Save

**Step 11---Click** when all information has been completed, all information with a red asterisk (\*) is a required field. ORBIT will return to the **Enter Report -- Edit Payroll Detail** screen and list the new employee previously added.

| Enter Report - Edit Payroll Detail |               |             |                        |                          |                   |                           |      |             |                        |                  |                     |
|------------------------------------|---------------|-------------|------------------------|--------------------------|-------------------|---------------------------|------|-------------|------------------------|------------------|---------------------|
|                                    | -             |             | -                      |                          |                   |                           |      |             |                        |                  |                     |
|                                    |               | SSN         | Name                   |                          | Pay Begin<br>Date | Pay End<br>Date           | Plan | Reti<br>Ser | irement<br>vice Period | Salary<br>Amount | Employee<br>Contrib |
| <u>View/Edit</u>                   | <u>Delete</u> | 123-45-6789 | MEMBER ,<br>FICTITIOUS | 1672224                  | 3/1/2012          | 3/31/2012                 |      |             |                        | \$2,000.00       | \$120.00            |
|                                    |               |             |                        | Add Record Submit Report |                   | Return to Payroll Summary |      | mary        |                        |                  |                     |

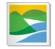

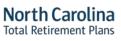

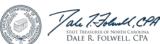

Return to Payroll Summary

## • View/Edit a Record (includes steps to Un-submit Report)

The **View/Edit a Record** function allows an Employer to view and/or edit member information using the same **Enter Report** tool. The Employer may change any information **except** the employee's Social Security number and member ID number on a monthly ORBIT report not yet submitted.

If report has been submitted, the Employer must **UN-submit** the report. Only reports in **Submit** status can be unsubmitted. Once the status of a report has changed to **In Progress or Post**, this feature is disabled and reports will not UN-submit.

The steps below describe how to View/Edit a record in the ESS site using the Enter Report method.

Step 1--Highlight to select Enter Report from the drop-down menu under the Reporting tab.

| Reporting                        |
|----------------------------------|
| Enter Report                     |
| Submit CSI                       |
| View Invoices                    |
| Download Member ID               |
| Death Notice                     |
| Missing Beneficiary Designations |
| Agency Admin                     |
| View Member Info                 |
| Check Retired Status             |
| Report Viewer                    |

Step 2 - The Select Agency box will appear if you have access to multiple agencies. If not, this step will

be skipped. Select the appropriate 5-digit agency code from the drop down box. Click

| le | 5  | /1 | 5 | 5 |  |
|----|----|----|---|---|--|
| IC | 7/ | 1  | - | ~ |  |

| Enter Report                                                                       |          |  |  |  |  |  |
|------------------------------------------------------------------------------------|----------|--|--|--|--|--|
| Select Agency                                                                      |          |  |  |  |  |  |
| Select the Agency that you wish to work with and then click on the [ Next] button. |          |  |  |  |  |  |
| Agency: *                                                                          | <b>•</b> |  |  |  |  |  |
|                                                                                    | Next>>   |  |  |  |  |  |

Step 3—Click on View beside a monthly report in Submit status.

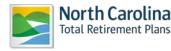

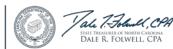

| Enter Report - Payroll Summary |               |            |                       |                       |                     |              |                 |  |
|--------------------------------|---------------|------------|-----------------------|-----------------------|---------------------|--------------|-----------------|--|
|                                | Report Period | Salary     | Employee Contribution | Employer Contribution | Total Contributions | Count Status | Submission Date |  |
|                                | 03/2012       | \$3,000.00 | \$180.00              |                       | \$524.10            |              | B/2/2012        |  |
|                                |               |            |                       |                       |                     | $\smile$     | Display All     |  |

#### Step 4—The Enter Report - View Submitted Payroll Detail screen will appear, click

UnSubmit Report

. The **Un-submit Confirmation** message will appear. **Click Continue**. The **Enter Report – Payroll Summary** screen will appear showing the report in **Create** status.

| Enter Report        | : - Payro  | ll Summary           |                       |                     |              |                 |
|---------------------|------------|----------------------|-----------------------|---------------------|--------------|-----------------|
|                     |            |                      |                       |                     |              |                 |
| Report Period       | Salary E   | mployee Contribution | Employer Contribution | Total Contributions | Count Status | Submission Date |
| <u>View</u> 03/2012 | \$3,000.00 | \$180.00             | \$344.10              | \$524.10            | Create       | 2               |
|                     |            |                      |                       |                     | $\bigcirc$   | Display All     |

**UnSubmit Report** 

**Note:** If the does NOT appear on the screen, this means the report status has already changed to In Progress or Post. The monthly ORBIT detail report may **NOT** be unsubmitted and the error made by the Employer must be corrected on the following month's ORBIT detail report.

Step 5--Click View to see the employee list on the Enter Report - Edit Payroll Detail screen.

| Enter            | Repo          | ort - Edit  | Payroll De             | etail                    |                   |                           |      |             |                       |                  |                     |
|------------------|---------------|-------------|------------------------|--------------------------|-------------------|---------------------------|------|-------------|-----------------------|------------------|---------------------|
|                  |               | SSN         | Name                   | Member<br>Id             | Pay Begin<br>Date | Pay End<br>Date           | Plan | Reti<br>Ser | rement<br>vice Period | Salary<br>Amount | Employee<br>Contrib |
| <u>View/Edit</u> | <u>Delete</u> | 123-45-6789 | MEMBER ,<br>FICTITIOUS | 1672224                  | 3/1/2012          |                           | LOCL |             |                       | \$3,000.00       | \$180.00            |
|                  |               |             |                        | Add Record Submit Report |                   | Return to Payroll Summary |      | mary        |                       |                  |                     |

**Step 6—Click View/Edit** beside the record of interest. The **Enter Report – Edit Contribution Detail** screen will appear. Make the necessary corrections.

- To view a previous employee, click
- Back

New

- To add a new employee, click
- To add an additional record or make adjustments for an existing employee, for example, a

bonus or longevity payment, click **Copy**. A new detail screen will open containing all of the same data as the original record **EXCEPT** for the **Contribution Information**. However, an

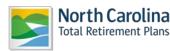

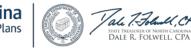

Employer has the ability to change all four sections of the **Enter Report – Edit Contribution Detail** screen.

• To view the next member on the report, **click** Next.

**Step 7-** When all edits are completed and the needed corrections are on the report, **click Save** located at the bottom right of the screen. To return to the Payroll Detail screen without making any

| changes, click | Return to Payroll Detail | or | Cancel | . To delete this record, click |
|----------------|--------------------------|----|--------|--------------------------------|
| Delete         |                          |    |        |                                |
|                |                          |    |        |                                |

Step 8 - From the Enter Report — Edit Payroll Detail screen, click

| <u>Enter Re</u>      | port - Edit            | Payroll De             | etail        |                   |                 |       |                              |                  |                     |
|----------------------|------------------------|------------------------|--------------|-------------------|-----------------|-------|------------------------------|------------------|---------------------|
|                      | SSN                    | Name                   | Member<br>Id | Pay Begin<br>Date | Pay End<br>Date | Plan  | Retirement<br>Service Period | Salary<br>Amount | Employee<br>Contrib |
| <u>View/Edit</u> Del | ete 123-45-6789        | MEMBER ,<br>FICTITIOUS | 1672224      | 3/1/2012          | 3/31/2012       | LOCL  |                              | \$3,000.00       | \$180.00            |
| <u>View/Edit</u> Del | <u>ete</u> 123-45-6789 | MEMBER ,<br>FICTITIOUS | 1672224      | 3/1/2012          | 3/31/2012       | LOCL  | . 12                         | \$500.00         | \$30.00             |
|                      |                        |                        | Add R        | tecord            | Submit R        | eport | Return                       | to Payroll Sumr  | nary                |

**Step 9 -** The **Submit Confirmation** screen will appear. Click the **Continue** link to enter and submit the **Contribution Summary Instructions** (Payment).

# • Delete a Record (includes steps to Un-submit Report)

The **Delete Record** function allows a record on the monthly ORBIT report (not yet been submitted) to be deleted. To delete a record on a **Submitted Report**, the Employer must unsubmit the report, but this may not always be possible if the status of the report has already changed to **In Progress** or **Post**.

In these instances, the monthly ORBIT detail report may **NOT** be unsubmitted and the error made by the Employer must be corrected on the following month's ORBIT detail report.

The steps below describe how to delete a record on the Employer Self-Service website using the **ENTER REPORT** module.

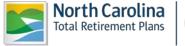

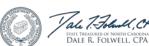

to

Step 1--Highlight to select Enter Report from the drop-down menu under the Reporting tab.

| Reporting                        | 1 |
|----------------------------------|---|
| Enter Report                     |   |
| Submit CSI                       | 1 |
| View Invoices                    |   |
| Download Member ID               |   |
| Death Notice                     |   |
| Missing Beneficiary Designations | ; |
| Agency Admin                     |   |
| View Member Info                 |   |
| Check Retired Status             |   |
| Report Viewer                    | - |

Step 2 - The Select Agency box will appear if you have access to multiple agencies. If not, step should

| <u>Enter Report</u>                          |                                               |
|----------------------------------------------|-----------------------------------------------|
| Select Agency                                |                                               |
| Select the Agency that you wish to work with | and then click on the [ <b>Next</b> ] button. |
| Agency: *                                    | <b>•</b>                                      |
|                                              | Next>>                                        |

be skipped. Select the appropriate 5-digit agency code from the drop down box. Click

Step 3—Click on View beside a monthly report of interest.

| Enter Report - Payroll Summary |            |                       |                       |                     |       |               |                 |  |
|--------------------------------|------------|-----------------------|-----------------------|---------------------|-------|---------------|-----------------|--|
| Report Perio                   | d Salary   | Employee Contribution | Employer Contribution | Total Contributions | Count | tatus         | Submission Date |  |
| View 03/2012                   | \$3,000.00 |                       |                       | \$524.10            |       |               | B/2/2012        |  |
|                                |            |                       |                       |                     |       | $\mathcal{I}$ | Display All     |  |

Step 4 - The Enter Report - View Submitted Payroll Detail screen will appear, click

UnSubmit Report

. The **Un-submit Confirmation** message will appear. **Click Continue**. The **Enter Report – Payroll Summary** screen will appear showing the report in "**Create**" status.

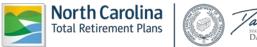

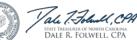

| Enter Report  | t - Payroll S | Summary                   |              |                       |           |                 |
|---------------|---------------|---------------------------|--------------|-----------------------|-----------|-----------------|
| Report Period | Salary Emplo  | yee Contribution Employer | Contribution | Total Contributions ( | ount      | Submission Date |
|               | \$3,000.00    | \$180.00                  | \$344.10     | \$524.10              | Create    |                 |
|               |               |                           |              |                       | $\square$ | Display All     |

**Note:** If the does NOT appear on the screen, this means the report status has already changed to In Progress or Post. The monthly ORBIT detail report may **NOT** be unsubmitted and the error made by the Employer must be corrected on the next month's ORBIT detail report.

Step 5 - Click View to see the employee list on the Enter Report – Edit Payroll Detail screen.

| Enter Repo              | ort - Edit  | Payroll De             | etail   |                   |                 |      |             |                           |                  |                     |
|-------------------------|-------------|------------------------|---------|-------------------|-----------------|------|-------------|---------------------------|------------------|---------------------|
|                         | SSN         | Name                   |         | Pay Begin<br>Date | Pay End<br>Date | Plan | Reti<br>Ser | rement<br>vice Period     | Salary<br>Amount | Employee<br>Contrib |
| <u>View/Edit</u> Delete | 123-45-6789 | MEMBER ,<br>FICTITIOUS | 1672224 | 3/1/2012          |                 | LOCL |             |                           | \$3,000.00       | \$180.00            |
| View/Edit Delete        | 123-45-6789 | MEMBER ,<br>FICTITIOUS | 1672224 | 3/1/2012          | 3/31/2012       | LOCL | 12          |                           | \$500.00         | \$30.00             |
|                         |             |                        | Add R   | ecord             | Submit Report   |      |             | Return to Payroll Summary |                  |                     |

Step 6 - Click Delete beside the record of interest.

| <u>Enter</u>     | Repo          | ort - Edit  | Payroll De             | etail        |                   |                 |      |             |                           |                  |                     |
|------------------|---------------|-------------|------------------------|--------------|-------------------|-----------------|------|-------------|---------------------------|------------------|---------------------|
|                  |               | SSN         | Name                   | Member<br>Id | Pay Begin<br>Date | Pay End<br>Date | Plan | Reti<br>Ser | irement<br>vice Period    | Salary<br>Amount | Employee<br>Contrib |
| <u>View/Edit</u> | Delete        | 123-45-6789 | MEMBER ,<br>FICTITIOUS | 1672224      | 3/1/2012          |                 | LOCL |             |                           | \$3,000.00       | \$180.00            |
| <u>View/Edit</u> | <u>Delēte</u> | 123-45-6789 | MEMBER ,<br>FICTITIOUS | 1672224      | 3/1/2012          | 3/31/2012       | LOCL | 12          |                           | \$500.00         | \$30.00             |
|                  | $\bigcirc$    |             |                        | Add R        | ecord             | Submit Report   |      |             | Return to Payroll Summary |                  |                     |

Step 7-The Deletion Confirmation screen will appear.

| Windows | Internet Explorer                                                                                                    |
|---------|----------------------------------------------------------------------------------------------------|
| ?       | Are you sure you want to permanently delete the employee 'MEMBER,FICTITIOUS' and his/her contributions from Payroll Details? If so, click 'OK,' otherwise, click 'Cancel.' |
|         | OK Cancel                                                                                                    |
| Step 8  | - Click . A list of employees <b>without</b> the deleted employee will be displayed.                                                                                       |

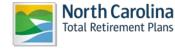

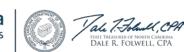

| Enter I          | Repo          | ort - Edit  | Payroll De             | etail        |                   |                 |      |                           |                        |                  |                     |
|------------------|---------------|-------------|------------------------|--------------|-------------------|-----------------|------|---------------------------|------------------------|------------------|---------------------|
|                  |               | SSN         | Name                   | Member<br>Id | Pay Begin<br>Date | Pay End<br>Date | Plan | Reti<br>Ser               | irement<br>vice Period | Salary<br>Amount | Employee<br>Contrib |
| <u>View/Edit</u> | <u>Delete</u> | 123-45-6789 | MEMBER ,<br>FICTITIOUS | 1672224      | 3/1/2012          |                 | LOCL |                           |                        | \$3,000.00       | \$180.00            |
|                  |               |             |                        | Add R        | lecord            | Submit Report   |      | Return to Payroll Summary |                        | imary            |                     |

Step 9 - From the Enter Report — Edit Payroll Detail screen, click complete the submission of your corrected information.

Submit Report to

**Step 10**—The **Submit Confirmation** screen will appear. Click the **Continue** link to enter and submit the **Contribution Summary Instructions** (Payment). See section 2.3 for detailed instructions.

# • View Previous Payroll Summaries and Details

ORBIT tracks all reports ever sent into the Retirement System. Agencies can view this historical data.

Step 1--Highlight to select Enter Report from the drop-down menu under the Reporting tab.

| Reporting  |                         |
|------------|-------------------------|
| Enter Rep  | ort                     |
| Submit CS  | SI                      |
| View Invo  | ices                    |
| Download   | l Member ID             |
| Death No   | tice                    |
| Missing B  | eneficiary Designations |
| Agency Ad  | dmin                    |
| View Mem   | iber Info 🔹 🕨           |
| Check Ret  | tired Status            |
| Report Vie | ewer                    |

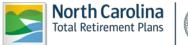

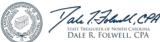

**Step 2 -** The Select Agency box will appear if you have access to multiple agencies. If not, this step should be skipped. Select the appropriate 5-digit agency code from the drop down box.

| Enter Re      | port                                                                           |
|---------------|--------------------------------------------------------------------------------|
| Select Age    | ncy                                                                            |
| Select the Ag | gency that you wish to work with and then click on the [ <b>Next</b> ] button. |
| Agency: *     |                                                                                |
|               | Next>>                                                                         |
|               |                                                                                |

Step 3 -The Enter Report – Payroll Summary screen will appear showing the summary in chart

format for the current month. To view all past reports, click

| Ent | Enter Report - Payroll Summary |            |                       |                       |                     |              |                 |
|-----|--------------------------------|------------|-----------------------|-----------------------|---------------------|--------------|-----------------|
|     | Report Period                  | Salary     | Employee Contribution | Employer Contribution | Total Contributions | Count Status | Submission Date |
|     | 03/2012                        | \$3,000.00 |                       |                       |                     |              | t 3/2/2012      |
|     |                                |            |                       |                       | •                   |              | Display All     |

Display All

**Step 4 -** A chart will appear of all previous payroll summaries will appear showing Report Period, Salary, Employee Contributions, Employer Contributions, Total Contributions, Count, Status and Submission Date. To view details of a specific report, click **View** located to the left of the report of interest.

### 2.3 Submit Contribution Summary Instructions

Each month after the monthly ORBIT detail report has been submitted, a second report is required called the **Contribution Summary Instruction Report, or CSI report.** The CSI report is the Employers' financial piece and the money that matches the details on the payroll summary. The CSI report submitted additionally online through Employer Self-Service module. The total amount on the monthly CSI report **must match** the salary and contribution amounts on the monthly detail report.

The CSI also allows Employers to pay any outstanding invoices at the time of the CSI submission. Invoice balances calculate into the final payment amount on the CSI. **Paper checks** are no longer accepted as forms of payment, this is now handled as an electronic transaction, and all checks will be returned to the Employer.

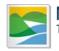

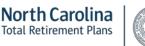

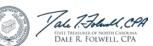

Employers use the CSI report to pay the financial amount shown on the report through EFT (**Electronic Funds Transfer**). EFT is the Employer's authorization for transfer funds from the Employer's financial institution into the NC Retirement Systems account.

Regardless of the form in which the employer transmit the details (**Enter Report** or the **Submit Report**), all Employers are required to submit a monthly **CSI Report** (financial contributions).

# • Submit Contribution Summary Instruction (CSI)

The steps shown below describe how to submit a CSI report via the Employer Self-Service.

Step 1 - Highlight to select Submit CSI from the drop-down menu under the Reporting tab.

| Reporting                        |
|----------------------------------|
| Enter Report                     |
| Submit CSI                       |
| View Invoices                    |
| Download Member ID               |
| Death Notice                     |
| Missing Beneficiary Designations |
| Agency Admin                     |
| View Member Info                 |
| Check Retired Status             |
| Report Viewer                    |

Step 2 - The Select Agency box will appear if you have access to multiple agencies. If not, this step will

be skipped. Select the appropriate 5-digit agency code from the drop down box. Click

| Submit CSI    |                                                                               |  |  |  |  |  |
|---------------|-------------------------------------------------------------------------------|--|--|--|--|--|
| Select Agen   | icy                                                                           |  |  |  |  |  |
| Select the Ag | ency that you wish to work with and then click on the [ <b>Next</b> ] button. |  |  |  |  |  |
| Agency: *     | <b></b>                                                                       |  |  |  |  |  |
|               | Next>>                                                                        |  |  |  |  |  |

Step 3 - The CSI – Employer Reports screen will appear. Click on View/Edit on the left side of the screen.

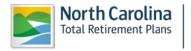

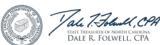

Next>>

| <u>CSI Employer Reports</u> |            |            |                       |                       |               |                   |                 |
|-----------------------------|------------|------------|-----------------------|-----------------------|---------------|-------------------|-----------------|
|                             | Report Per | iod Salary | Employee Contribution | Employer Contribution | Invoice Total | Net Amount Status | Submission Date |
| View/Edit                   |            | \$0.00     | \$0.00                |                       | \$0.00        |                   |                 |
|                             |            |            |                       |                       |               |                   | Display All     |

**Step 4 -** The **CSI Details** page will appear. Confirm the pre-populated **Total Wages, Total Employee Contributions** and **Total Employer Contributions** under each Retirement Plan Type. Confirm the **Net Contribution Amount** matches the ORBIT report.

**Step 5 -** If there are any prior period adjustments, click **View/Edit Prior Period Contributions**. Confirm the pre-populated **Total Prior Wages**, **Total Prior Employee Contributions** and **Total Prior Employer Contributions** under each Retirement Plan Type. Click **Close** to remove the prior period information from view.

Step 6 - Employers have the option of either paying the outstanding invoices or overriding invoice

payment during the reporting month. To pay an outstanding invoice(s), click

| Invoices Override Payment of Invoices:  * |        |                |              |                |  |  |  |
|-------------------------------------------|--------|----------------|--------------|----------------|--|--|--|
| Select >>                                 | Action | Invoice Number | Invoice Type | Invoice Amount |  |  |  |
| Net Invoice Amount                        |        |                |              | \$0.00         |  |  |  |

Step 7 - The CSI Details – Select Invoices page will appear listing in summary chart format the Agency Number, Invoice Number, Date, Invoice Amount, Outstanding Amount, Invoice Type and Action. Check the checkbox located to the left of the invoice(s) of interest to include invoice payment with your CSI payment.

To view invoice details in PDF format, click **View** located to the right of the invoice(s) of interest. For additional instructions and information, please see the **View Invoices** section of this guide.

| <u>CSI</u> | Details - Se  | lect Invoice   | <u>es</u>  |             |                 |             |         |        |
|------------|---------------|----------------|------------|-------------|-----------------|-------------|---------|--------|
|            | Agency Number | Invoice Number | Date       | Invoice Amt | Outstanding Amt | Invoice     | Туре    | Action |
|            |               | 3480145        | 02/02/2012 | \$283.89    | \$283.89        | CSI Penalty | Invoice | View   |
| 1          |               |                |            |             |                 |             |         |        |
|            |               |                |            |             |                 | Save        | Ca      | ncel   |

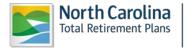

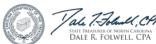

Select >>

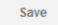

Click

when invoice selection is complete. Click

Cancel

to exit without making any

changes. The invoices and payment amount will appear on the **CSI Details** page (for those invoices selected for payment.) If the invoice indicates a credit amount, the credit amount will be deducted from the **Net Invoice Total** on the **CSI Details** page.

| erride Payment of Inv | voices: | *              |                     |              |
|-----------------------|---------|----------------|---------------------|--------------|
| Select >>             | Action  | Invoice Number | Invoice Type        | Invoice Amou |
|                       | View    | 3480145        | CSI Penalty Invoice | \$283.8      |

To skip invoice payment, check the override box on the **CSI --Details** page.

Note: If neither the invoice nor the override checkboxes are checked, a warning message about this requirement will appear.

Step 8—Confirm the Net Amount to be sent to the Retirement System. To submit the CSI Report Summary, the Employer must enter the Payment information which is the last section on the screen

and click

Select >>

. The **Enter Payment** screen will appear.

| <u>CS</u> | I Details - Ente | r Payment |      |        |
|-----------|------------------|-----------|------|--------|
|           | Туре             | Number    |      | Amount |
| 1         |                  |           | Save | Cancel |

**Step 9**—Select a payment type from the drop down list, then enter the date (optional), number (optional), and the total contribution amount on the CSI Report.

| <u>CS</u> | <u> CSI Details - Enter Payment</u> |                |      |        |  |  |  |  |
|-----------|-------------------------------------|----------------|------|--------|--|--|--|--|
|           | Туре                                | Number         |      | Amount |  |  |  |  |
|           | New STEPS (EFT)                     | March 2012 CSI |      | 524.10 |  |  |  |  |
| 1         |                                     |                | Save | Cancel |  |  |  |  |

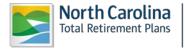

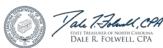

Click the 🔲 on the left of the screen. ORBIT will display this screen:

| <u>CS</u> | Il | Details - Enter P | Payment        |      |          |
|-----------|----|-------------------|----------------|------|----------|
|           |    | Туре              | Number         |      | Amount   |
| ß         | ×  | New STEPS (EFT)   | March 2012 CSI |      | \$524.10 |
|           |    | <b>•</b>          |                |      |          |
| 1         |    |                   |                |      |          |
|           |    |                   |                | Save | Cancel   |

If there are other payment types that the Employer has to enter, the same steps must be followed in the row below the one the Employer just entered.

Step 10 - To edit already entered information, click <sup>™</sup>. To delete the entry completely, click on the red X symbol and the entry will disappear. When the editing is completed, click the III on the left of the screen.

| Step 11 - When all of the payment in      | formation has been | entered, click | Save          | or click               |
|-------------------------------------------|--------------------|----------------|---------------|------------------------|
| Cancel to return to the CSI De            | etails page.       |                |               |                        |
| To submit the CSI report to RSD, click on | Submit C SI        | once finished  | l entering th | ne detail information. |

# (Note: The CSI report can only be submitted when the total payment amount equals to the net amount.)

# • Unsubmit CSI Employer Report

As long as the file in **Submit** status, the Employer has the option to unsubmit and resubmit a file containing different information. Once the nightly batch process has started, the **Unsubmit** at the end of the line above will disappear and the Employer will no longer be able to unsubmit the report again. Once the status of the report has changed to **In Progress** or **Post** status, the report can no longer be unsubmitted.

Step 1— Highlight to select Submit CSI from the drop-down menu under the Reporting tab.

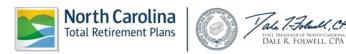

| Reporting                        |
|----------------------------------|
| Enter Report                     |
| Submit CSI                       |
| View Invoices                    |
| Download Member ID               |
| Death Notice                     |
| Missing Beneficiary Designations |
| Agency Admin                     |
| View Member Info 🔹 🕨             |
| Check Retired Status             |
| Report Viewer                    |

Step 2 - The Select Agency box will appear if you have access to multiple agencies. If not, this step will

| <u>Submit C</u> | <u>SI</u>                                                                     |
|-----------------|-------------------------------------------------------------------------------|
| Select Agen     | cy                                                                            |
| Select the Age  | ency that you wish to work with and then click on the [ <b>Next</b> ] button. |
| Agency:*        | ▼<br>▼                                                                        |
|                 | Next>>                                                                        |

be skipped. Select the appropriate 5-digit agency code from the drop down box. Click

Step 3 - The CSI – Employer Reports screen will appear. Click on Unsubmit on the left side of the screen.

**Step 4 -** The Unsubmit Confirmation screen will appear. Click **Continue** to return to the **Submit Report** screen. The report status will change to **CREATE**.

# • View Previous CSI Employer Reports

ORBIT tracks all reports ever sent into the Retirement System. Agencies can view this historical data.

Step 1 - Highlight to select Submit CSI from the drop-down menu under the Reporting tab.

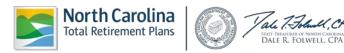

| Reporting                        |
|----------------------------------|
| Enter Report                     |
| Submit CSI                       |
| View Invoices                    |
| Download Member ID               |
| Death Notice                     |
| Missing Beneficiary Designations |
| Agency Admin                     |
| View Member Info                 |
| Check Retired Status             |
| Report Viewer                    |

Step 2—The Select Agency box will appear if you have access to multiple agencies. If not, this step will

be skipped. Select the appropriate 5-digit agency code from the drop down box. Click

| <u>Submit C</u> | <u>) I</u>                                                              |        |
|-----------------|-------------------------------------------------------------------------|--------|
| Select Agen     | <b>Y</b>                                                                |        |
| Select the Age  | ncy that you wish to work with and then click on the [ <b>Next</b> ] bu | itton. |
| Agency: *       |                                                                         | ▼      |
|                 |                                                                         | Next>> |

Step 3-The CSI Employer Reports screen will appear. Click on Unsubmit on the left side of the

**Display All** 

screen. To view all past reports, click

**Step 4--**A chart will appear of all previous CSI Employer Reports will appear showing Report Period, Salary, Employee Contributions, Employer Contributions, Invoice Total, Net Amount, Status and Submission Date.

To view details of a specific report, click **View** located to the left of the report of interest.

## 2.4 View Invoices

Employers can view PDF images of all invoices and details of invoice history. The steps shown below describe how to view invoice information in the Employer Self-Service tool.

Step 1— Highlight to select View Invoices from the drop-down menu under the Reporting tab.

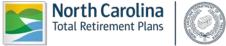

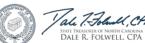

| Reporting                        |   |
|----------------------------------|---|
| Enter Report                     |   |
| Submit CSI                       | ľ |
| View Invoices                    |   |
| Download Member ID               |   |
| Death Notice                     |   |
| Missing Beneficiary Designations |   |
| Agency Admin                     |   |
| View Member Info                 |   |
| Check Retired Status             |   |
| Report Viewer                    |   |
|                                  |   |

Step 2—The Select Agency box will appear if you have access to multiple agencies. If not, this step will

| <u>Select Ag</u> | <u>ency</u>                                                                |        |
|------------------|----------------------------------------------------------------------------|--------|
| Select Ager      | icy                                                                        |        |
| Select the Ag    | ency that you wish to work with and then click on the [ ${\sf Next}$ ] but | ton.   |
| Agency: *        |                                                                            | •      |
|                  |                                                                            | Next>> |

be skipped. Select the appropriate 5-digit agency code from the drop down box. Click

Step 3— The View Invoices summary chart appears listing Action, Agency Number, Invoice Number, Date, Invoice Amount, Outstanding Amount, Invoice Type and Status. Invoices are listed in reverse chronological order with the most recent listed first.

## Invoice Types:

Adjustment Invoice- Auto-generated when records flagged in error are either posted or deleted to member accounts.

**Amended Adjustment Invoice-** Auto-generated when records deleted in error are restored and posted to member accounts.

**Contribution Summary Adjustment-** Auto-generated when underpayments, overpayments or rounding results in a change affecting employer and/or employee contributions.

**CSI Penalty Invoice-** A late fee is auto-applied to all agencies who do not submit their monthly CSI by 4:30 p.m. on the fourth working or business day of the month. The late fee is \$25 or 1% of total contributions whichever is greater.

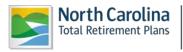

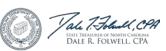

**Manual Invoice-** Reasons for this type vary. Please refer to the comment section on the invoice. Currently, this includes penalty invoices due to legislative changes.

Variance Invoice- Auto-generated when records already posted to member accounts are corrected.

Status Types include PAID, UNPAID and CANCELLED.

**Step 4**— Click **View** on the left of the screen to view invoice details. If the invoice is a **Contribution Summary Adjustment**, click **Summary** to see the summary information. Click **Details** to see the adjusted employee contributions.

Step 5— The File Download box will appear.

| 1                       | File Download                                                                                                    |                           |
|-------------------------|----------------------------------------------------------------------------------------------------|---------------------------|
|                         | Do you want to open or save this file?                                                                                                    |                           |
|                         | Name: Penalty11427.pdf                                                                                                    |                           |
|                         | Type: Adobe Acrobat Document, 31.8KB<br>From: orbit.myncretirement.com                                                                                                    |                           |
|                         | Open Save Cancel                                                                                                    |                           |
|                         | While files from the Internet can be useful, some files can potentially harm your computer. If you do not trust the source, do not open or save this file. <u>What's the risk?</u> |                           |
|                         | to view the invoice details in Adobe. Click<br>Is locally on your computer. The Save As box                                                                                        | ••                        |
| file location and click | . Click <b>Cancer</b> to exit without vie                                                                                                    | wing the invoice details. |

Note: If the CSI report has already been submitted for the month, but is not yet **In Progress or Post** status, the Employer can unsubmit the monthly CSI report to make payment on an outstanding invoice.

## 2.5 Download Member ID

**Employer Self-Service** allows Employers to view and display the **ORBIT member ID numbers** for all its agency's employees. The **Member ID** field is required on the Employer's reporting file layout. In order for an Employer to receive this data and report their employees correctly on the monthly ORBIT reports, Employers will use the instructions below to obtain the **Member ID** data from RSD. For security purposes, the Member ID number of a new member replaces the use of an employee's Social Security number for identification purposes. However, the member's Social Security number will still be used for RSD tax reporting purposes.

Employers have 3 ways to Download Member IDs-

- Retrieve Only New Members
- Retrieve Members By Date
- Retrieve Members by SSN

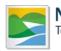

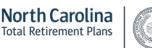

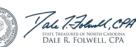

# • Retrieve Only New Members

This method allows an Employer to download the **Member ID numbers** which have been uploaded in the past month. The Employer has the option of printing the results **or** downloading the file onto the computer for future reference.

Step 1— Highlight to select **Download Member ID** from the drop-down menu under the **Reporting** tab.

| Reporting  |                         |
|------------|-------------------------|
| Enter Rep  | ort                     |
| Submit CS  | SI                      |
| View Invo  | ices                    |
| Download   | l Member ID             |
| Death No   | tice                    |
| Missing B  | eneficiary Designations |
| Agency Ad  | dmin                    |
| View Merr  | iber Info 🔹 🕨           |
| Check Ret  | tired Status            |
| Report Vie | ewer                    |

Step 2—The Select Agency box will appear if you have access to multiple agencies. If not, this step will

be skipped. Select the appropriate 5-digit agency code from the drop down box. Click

| Download Member ID                                               |                             |
|------------------------------------------------------------------|-----------------------------|
| Select Agency                                                    |                             |
| Select the Agency that you wish to work with and then click on t | the [ <b>Next</b> ] button. |
| Agency: *                                                        | •                           |
|                                                                  | Next>>                      |

The Member Details – Search Criteria screen will appear.

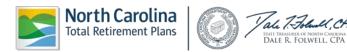

| Member Details - Search Criteria                                                                                                    |        |
|----------------------------------------------------------------------------------------------------|--------|
|                                                                                                    |        |
| Retrieve only new members i.e. members that have been recorded in the system since the last time member<br>information was downloaded which was: | Next>> |
|                                                                                                    |        |
| Retrieve all members that have been recorded in the system since a specific date.                                                                |        |
| Start Date:                                                                                                    | Next>> |
|                                                                                                    |        |
|                                                                                                    |        |
| Retrieve members for SSN                                                                                                    |        |
| SSN: (999999999) or (999-99-9999)                                                                                                    | Next>> |

Step 3—Click beside the Retrieve Only New Members box located at the top of the three boxes on the Member Details – Search Criteria screen.

The **Member Details** page will appear listing all new member ID numbers loaded in the past month including the **Member ID**, **SSN**, **Name**, **Create Date** and **Download Date**.

| <b>Step 4</b> — To         | return to the Search Criteria page,                                                                                                    | click        | Return to    | o Search Criteria   | . То |
|----------------------------|----------------------------------------------------------------------------------------------------|--------------|--------------|---------------------|------|
| download the twill appear. | ile of new member ID numbers, click                                                                                                    | D            | ownload File | . The File Download | box  |
|                            | File Download                                                                                                    |              |              |                     |      |
|                            | Do you want to open or save this file?<br>Name: 2011111071786.txt<br>Type: Text Document, 1.50KB<br>From: test.myncretirement.com<br>Open Save | ) Can        | cel          |                     |      |
|                            | While files from the Internet can be useful, some                                                                                              | files can po | tentially    |                     |      |

**Step 5**— To exit without viewing or saving, click Cancel. To view the list, click Open. To save this file locally, click Save. The Save As box will appear. Save the file at the desired location. The **Download Complete** box will appear.

harm your computer. If you do not trust the source, do not open or

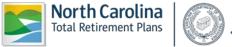

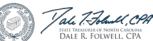

save this file. What's the risk?

|                 | Download complete                                                                                              |                |
|-----------------|----------------------------------------------------------------------------------------------------|----------------|
|                 | Download Complete                                                                                              |                |
|                 | 2011111071786.txt from test.myncretirement.com                                                                 |                |
|                 | Downloaded: 1.50KB in 1 sec<br>Download to: \\ncdst-fiprn01\use\2011111071786.txt<br>Transfer rate: 1.50KB/Sec |                |
|                 | Close this dialog box when download completes                                                                  |                |
|                 | Open Open Folder Close                                                                                         |                |
| Step 6— Clicl   | k to view the downloaded file. Click                                                                           | Open Folder to |
| location. Click | Close to exit.                                                                                                 |                |

Step 7— To print the results, click on the "Click here to view the printer friendly version of this page for your records" link at the bottom of the page.

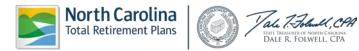

# • Retrieve Member by Date

The **Retrieve Member by Date** function allows an Employer to download only member ID numbers that were loaded as of the date entered. The Employer has the option of printing the result or downloading the file for future reference.

Step 1— Highlight to select **Download Member ID** from the drop-down menu under the **Reporting** tab.

| Reporting                        |
|----------------------------------|
| Enter Report                     |
| Submit CSI                       |
| View Invoices                    |
| Download Member ID               |
| Death Notice                     |
| Missing Beneficiary Designations |
| Agency Admin                     |
| View Member Info                 |
| Check Retired Status             |
| Report Viewer                    |

Step 2—The Select Agency box will appear if you have access to multiple agencies. If not, this step will

be skipped. Select the appropriate 5-digit agency code from the drop down box. Click

| Download Member ID                                                                 |        |  |
|------------------------------------------------------------------------------------|--------|--|
| Select Agency                                                                      |        |  |
| Select the Agency that you wish to work with and then click on the [ Next] button. |        |  |
| Agency: *                                                                          | •      |  |
|                                                                                    | Next>> |  |

The Member Details - Search Criteria screen will appear.

| Member Details - Search Criteria                                                                                                    |        |
|----------------------------------------------------------------------------------------------------|--------|
|                                                                                                    |        |
| Retrieve only new members i.e. members that have been recorded in the system since the last time member<br>information was downloaded which was: | Next>> |
|                                                                                                    |        |
| Retrieve all members that have been recorded in the system since a specific date.                                                                |        |
| Start Date:                                                                                                    | Next>> |
|                                                                                                    |        |
| Retrieve members for SSN                                                                                                    |        |
| SSN: (9999999999) or (999-99-9999)                                                                                                    | Next>> |

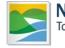

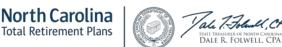

**Step 3**—Enter a **Start Date** in the text box located in the **Retrieve Member by Date** field using MM/DD/YEAR format or select the date using the calendar icon that appears once you click in the box.

Step 4— Click beside the Retrieve Members by Date box located in the middle of the Member Details – Search Criteria screen.

The **Member Details** page will appear listing all new member ID numbers recorded since that date including the **Member ID**, **SSN**, **Name**, **Create Date** and **Download Date**.

| Step 5—To return to the Search Criteria page,                  | click | Return to    | Search Criteria            | . То  |
|----------------------------------------------------------------|-------|--------------|----------------------------|-------|
| download the file of new member ID numbers, click will appear. | D     | ownload File | . The <b>File Download</b> | l box |

| File Dov       | vnload 🔀                                                                                                    |                            |
|----------------|----------------------------------------------------------------------------------------------------|----------------------------|
| Do уо          | u want to open or save this file?                                                                                                    |                            |
|                | Name: 2011111071786.txt                                                                                                    |                            |
|                | Type: Text Document, 1.50KB                                                                                                    |                            |
|                | From: test.myncretirement.com                                                                                                    |                            |
|                | Open Save Cancel                                                                                                    |                            |
| 0              | While files from the Internet can be useful, some files can potentially<br>harm your computer. If you do not trust the source, do not open or<br>save this file. <u>What's the risk?</u> |                            |
| — To exit with | nout viewing or saving, click Cancel. To                                                                                                    | view the list, click Open. |

save this file locally, click Save. The Save As box will appear. Save the file at the desired location. The **Download Complete** box will appear.

| Download complete                                                                                                    |
|----------------------------------------------------------------------------------------------------|
| Download Complete                                                                                                    |
| 2011111071786.txt from test.myncretirement.com                                                                                                    |
| Downloaded: 1.50KB in 1 sec<br>Download to: \\ncdst-fiprn01\use\2011111071786.txt<br>Transfer rate: 1.50KB/Sec<br>Close this dialog box when download completes |
| Open Open Folder Close                                                                                                    |

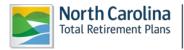

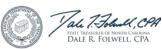

**Step 7**— Click Open to view the downloaded file. Click Open Folder to go directly to the file location. Click Close to exit.

Step 8— To print the results, click on the "Click here to view the printer friendly version of this page for your records" link at the bottom of the page.

## • Retrieve Members by SSN

This function allows an Employer to download only the member ID number of the SSN entered. The Employer has the option of printing the results of this type of search or downloading the file for future reference.

Step 1— Highlight to select **Download Member ID** from the drop-down menu under the **Reporting** tab.

| Reporting  |                         |
|------------|-------------------------|
| Enter Rep  | ort                     |
| Submit CS  | I                       |
| View Invo  | ices                    |
| Download   | Member ID               |
| Death Not  | tice                    |
| Missing Be | eneficiary Designations |
| Agency Ac  | Imin                    |
| View Mem   | ber Info 🔹 🕨            |
| Check Ret  | ired Status             |
| Report Vie | wer                     |

Step 2—The Select Agency box will appear if you have access to multiple agencies. If not, this step will

be skipped. Select the appropriate 5-digit agency code from the drop down box. Click

Next>>

| Download Member ID |                                                                          |        |  |  |
|--------------------|--------------------------------------------------------------------------|--------|--|--|
| Select Ager        | су                                                                       |        |  |  |
| Select the Ag      | ency that you wish to work with and then click on the [ <b>Next</b> ] bu | tton.  |  |  |
| Agency:*           |                                                                          | ▼      |  |  |
|                    |                                                                          | Next>> |  |  |

The Member Details - Search Criteria screen will appear.

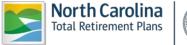

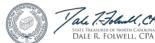

| Member Details - Search Criteria                                                                                                    |        |
|----------------------------------------------------------------------------------------------------|--------|
|                                                                                                    |        |
| Retrieve only new members i.e. members that have been recorded in the system since the last time member<br>information was downloaded which was: | Next>> |
|                                                                                                    |        |
| Retrieve all members that have been recorded in the system since a specific date.                                                                |        |
| Start Date:                                                                                                    | Next>> |
|                                                                                                    |        |
| Retrieve members for SSN                                                                                                    |        |
| SSN: (999999999) or (999-99-9999)                                                                                                    | Next>> |

Step 3—Enter the employee's SSN in the Retrieve Members by SSN box.

Step 4— Click beside the Retrieve Members by SSN box located at the bottom of the Member Details – Search Criteria screen.

The **Member Details** page will appear listing the member information for the SSN including the **Member ID, SSN, Name, Create Date** and **Download Date**.

| Step 5- To return to the Search Criteria page,    | click | Return to    | Search Criteria            | . То  |
|---------------------------------------------------|-------|--------------|----------------------------|-------|
| download the file of new member ID numbers, click | D     | ownload File | . The <b>File Download</b> | l hov |
| will appear.                                      |       |              |                            | DUX   |

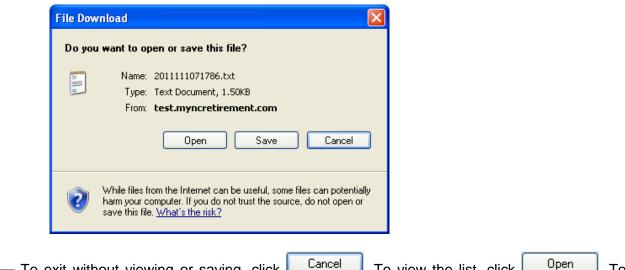

**Step 6**— To exit without viewing or saving, click Cancel. To view the list, click Open. To save this file locally, click Save. The Save As box will appear. Save the file at the desired location. The **Download Complete** box will appear.

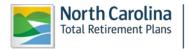

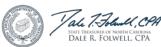

|                 | Download complete                                                               |                                        |
|-----------------|---------------------------------------------------------------------------------|----------------------------------------|
|                 | Download Complete                                                               |                                        |
|                 | 2011111071786.txt from test.myncretirement.com                                  |                                        |
|                 | Downloaded: 1.50KB in 1 sec                                                     |                                        |
|                 | Download to: \\ncdst-fiprn01\use\2011111071786.txt<br>Transfer rate: 1.50KB/Sec |                                        |
|                 | Close this dialog box when download completes                                   |                                        |
|                 | Open Open Folder Close                                                          |                                        |
| Step 7— Click   |                                                                                 | Ipen Folder to go directly to the file |
| location. Click | Close to exit.                                                                  |                                        |

Step 8— To print the results, click on the "Click here to view the printer friendly version of this page for your records" link at the bottom of the page.

## 2.6 Death Notice

The Employer Self-Service Death Notice function allows an Employer to report the deaths of its members to the Retirement Systems Division without direct contact with RSD staff or personnel. The death information is then stored in the ORBIT record for the deceased member(s).

#### **Report a Death** •

The Death Notice function allows an Employer to report the deaths of employees online. This function captures the employee's date of death; the name of the person reporting the death; and an Employer point of contact for questions that RSD may have regarding the deceased employee.

Step 1— Highlight to select Death Notice from the drop-down menu under the Reporting tab.

| Reporting                        |
|----------------------------------|
| Enter Report                     |
| Submit CSI                       |
| View Invoices                    |
| Download Member ID               |
| Death Notice                     |
| Missing Beneficiary Designations |
| Agency Admin                     |
| View Member Info                 |
| Check Retired Status             |
| Report Viewer                    |

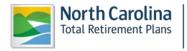

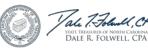

Step 2-The Select Agency box will appear if you have access to multiple agencies. If not, this step will

Next>>

be skipped. Select the appropriate 5-digit agency code from the drop down box. Click

| Death No      | tice                                                                          |
|---------------|-------------------------------------------------------------------------------|
| Select Ager   | ncy                                                                           |
| Select the Ag | ency that you wish to work with and then click on the [ <b>Next</b> ] button. |
| Agency:*      | ×                                                                             |
|               | Next>>                                                                        |

**Step 3**—Enter the SSN of the deceased employee. (<u>Note</u>: The Social Security number that is entered must be for an **active** employee of the Employer that is logged on to ORBIT. The SSN must also be a number that already exists in ORBIT.)

| nter Member SSN          |                                                            |
|--------------------------|------------------------------------------------------------|
| nter the Member SSN that | you wish to work with and then click on the [ Next] button |
| <b>SSN:</b> * 9999)      | (999999999) or (999-99-                                    |
|                          | Next>>                                                     |

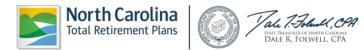

| Death Notice                                                                          |  |
|---------------------------------------------------------------------------------------|--|
| Person Information                                                                    |  |
| Member<br>ID:<br>SSN:<br>Name:<br>Date of<br>Birth:<br>Gender:<br>Date of *<br>Death: |  |
| Address of Person to Contact                                                          |  |
| Name:                                                                                 |  |
| Relationship:                                                                         |  |
| Care Of:                                                                              |  |
| Address Line                                                                          |  |
| Address Line                                                                          |  |
| City:                                                                                 |  |
| State:                                                                                |  |
| ZIP Code:                                                                             |  |
| Phone:                                                                                |  |
|                                                                                       |  |
| Death Reported By                                                                     |  |
| Name: *                                                                               |  |
| Phone: *                                                                              |  |
| Comments:                                                                             |  |
| Death while in Line of Duty:                                                          |  |
| Save Cancel                                                                           |  |

(**Note:** If Address Line 1--City, State, or Zip Code is already populated, the following fields are also required to be populated:

- Address Line 1
- City
- State
- Zip Code

Click

Cancel

to return to the Enter SSN page.

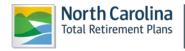

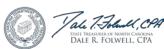

**Step 5**—Select the date of death by clicking in the Date of Death box, the **Calendar** pop up will appear defaulting to the current month. Use the left and right arrows to scroll to a different month. Click on the appropriate date and the date will appear in the box in the MM/DD/YYYY format.

| Member               | ition                                     |  |
|----------------------|-------------------------------------------|--|
| D:                   |                                           |  |
| SSN:<br>Name:        |                                           |  |
| Date of              |                                           |  |
| lirth:               |                                           |  |
| Gender:<br>Date of * | 0                                         |  |
| eath:                |                                           |  |
|                      |                                           |  |
| Address of Per       | Su Mo Tu We Th Fr Sa<br>26 27 28 29 1 2 3 |  |
| Name:                | 4 5 6 7 8 9 10                            |  |
| Relationship:        | 11 12 13 14 15 16 17                      |  |
| Care Of:             | 18 19 20 21 22 23 24                      |  |
| Address Line         | 25 26 27 28 29 30 31                      |  |
| :                    | 1 2 3 4 5 6 7                             |  |
| Address Line         | Today: March 9, 2012                      |  |
| City:                |                                           |  |
| State:               | •                                         |  |
| ZIP Code:            |                                           |  |
| Phone:               |                                           |  |
|                      |                                           |  |
| Death Reported       | l By                                      |  |
| Name: *              |                                           |  |
| Phone: *             |                                           |  |
|                      |                                           |  |
| Comments:            | ×                                         |  |
| Death while in Li    | ne of Duty:                               |  |
|                      | Save Cancel                               |  |

Save

**Step 6**—Enter the remaining information in the corresponding fields and click when finished. The confirmation screen will appear. Click the **Return to Employer Home** link to return to the system Home Page.

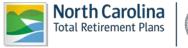

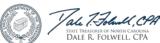

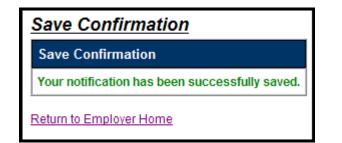

## • View a Reported Death

The Death Notice function also allows an Employer to view any reported deaths for its agency. This function captures the employee's name; date of death; the person who reported the death; and an Employer point of contact for any questions RSD may have regarding the deceased employee.

Step 1— Highlight to select Death Notice from the drop-down menu under the Reporting tab.

| Reporting                        |
|----------------------------------|
| Enter Report                     |
| Submit CSI                       |
| View Invoices                    |
| Download Member ID               |
| Death Notice                     |
| Missing Beneficiary Designations |
| Agency Admin                     |
| View Member Info 🕨               |
| Check Retired Status             |
| Report Viewer                    |

Step 2—The Select Agency box will appear if you have access to multiple agencies. If not, this step will

be skipped. Select the appropriate 5-digit agency code from the drop down box. Click

| Death Notice                                                       |                 |
|--------------------------------------------------------------------|-----------------|
| Select Agency                                                      |                 |
| Select the Agency that you wish to work with and then click on the | [ Next] button. |
| Agency: *                                                          | •               |
|                                                                    | Next>>          |

**Step 3**—Enter the SSN of the deceased employee. (<u>Note</u>: The Social Security number that is entered must be for an **active** employee of the Employer that is logged on to ORBIT. The SSN must also be a number that already exists in ORBIT.)

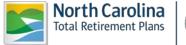

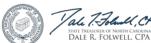

| <u>Death</u> | Notice                                                                              |
|--------------|-------------------------------------------------------------------------------------|
| Enter M      | ember SSN                                                                           |
| Enter the    | Member SSN that you wish to work with and then click on the [ ${\bf Next}]$ button. |
| SSN:         | * (99999999) or (999-99-<br>9999)                                                   |
|              | Next>>                                                                              |

**Step 4**—Click ORBIT will display this screen indicating that the employee's death has already been reported:

| Death Notice                                                     |           |                                                       |
|------------------------------------------------------------------|-----------|-------------------------------------------------------|
| Person Information                                               |           |                                                       |
| Member ID:<br>SSN:<br>Name:<br>Date of Birth:<br>Gender:         |           |                                                       |
| Date of Death:                                                   | 12/6/2011 |                                                       |
| The death request for the<br><u>Click here to enter differer</u> | -         | ed. If there is any change please contact DST office. |

## 2.7 Missing Beneficiary Designations

This function of Employer Self-Service allows an Employer to view the members who have not yet designated a beneficiary for their retirement accounts. The Employer may then notify its employees that need to complete the necessary beneficiary designation forms; and, enables the Employer to keep an up-to-date record of this information.

Step 1— Highlight to select **Missing Beneficiary Designations** from the drop-down menu under the **Reporting tab.** 

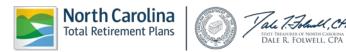

| Reporting  |                         |
|------------|-------------------------|
| Enter Rep  | ort                     |
| Submit CS  | I                       |
| View Invo  | ices                    |
| Download   | Member ID               |
| Death Not  | ice                     |
| Missing Be | eneficiary Designations |
| Agency Ad  | lmin                    |
| View Mem   | ber Info 🔹 🕨            |
| Check Ret  | ired Status             |
| Report Vie | wer                     |
|            |                         |

Step 2—The Select Agency box will appear if you have access to multiple agencies. If not, this step will

be skipped. Select the appropriate 5-digit agency code from the drop down box. Click To include members that have not actively contributed in the last 6 months, check the checkbox.

| Missing or Incomplete Beneficiary Designation                                                                                                    | ns                     |
|----------------------------------------------------------------------------------------------------|------------------------|
| Select Agency                                                                                                    |                        |
| Select the Agency that you wish to work with and then click on the [ Nex Agency: *<br>□ Include members that have not contributed in last 6 months: | <pre>kt] button.</pre> |
|                                                                                                    | Next>>                 |

A list of employees that are missing beneficiary designation forms as of today will appear including **Member ID, Name, SSN, Date of Birth** and **Date of Hire**.

Step 3-To remove the members that have not contributed in the last 6 months, click the checkbox to

| remove | the    | checkmark   | and | click          | Refresh             | . То     | download | the | list | to | Excel, | click |
|--------|--------|-------------|-----|----------------|---------------------|----------|----------|-----|------|----|--------|-------|
| D      | ownloa | ad to Excel | т   | he <b>File</b> | <b>Download</b> box | will app | bear.    |     |      |    |        |       |

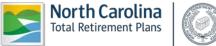

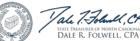

| Do you want to open or save this file?                                                                                                    |
|----------------------------------------------------------------------------------------------------|
| Name: 2011111010950.xls<br>Type: Microsoft Office Excel 97-2003 Worksheet, 28.2KB<br>From: <b>test.myncretirement.com</b><br>Open Save Cancel                                      |
| While files from the Internet can be useful, some files can potentially harm your computer. If you do not trust the source, do not open or save this file. <u>What's the risk?</u> |

Cancel Open Step 4—To exit without viewing or saving, click . To view the list in Excel, click Save To save this file locally, click I. The Save As box will appear. Save the file at the desired location. The Download Complete box will appear.

|                 | Download complete                                  |                        |
|-----------------|----------------------------------------------------|------------------------|
|                 | Download Complete                                  |                        |
|                 | 2011111010950.xls from test.myncretirement.com     |                        |
|                 | Downloaded: 28.2KB in 1 sec                        |                        |
|                 | Download to: //ncdst-fiprn01/use/2011111010950.xls |                        |
|                 | Transfer rate: 28.2KB/Sec                          |                        |
|                 | Close this dialog box when download completes      |                        |
|                 | Open Open Folder Close                             |                        |
|                 |                                                    |                        |
| Step 5— Click   |                                                    | o directly to the file |
| location. Click | lose to exit.                                      |                        |

Step 6— To print the results, click on the "Click here to view the printer friendly version of this page for your records" link at the bottom of the page. After printing the report, click the Return to Normal Format link.

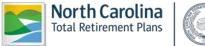

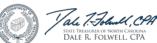

#### 2.8 Agency Administration

The Agency Administration function of Employer Self-Service allows an Employer to manage its own user registration, as well as the level of access its employees have to the system independent of RSD. The functions available to the Employer include: adding new users, assigning or changing roles of users, and deleting users.

Certain Employers may be responsible for submitting the monthly ORBIT reports for more than one agency. Each agency's access information for Employee Self-Service is maintained through the ORBIT line of business application. Each user will be assigned to the agency(s) access information by the Super User.

### Only users with the role of Super User will have access to the Agency Administration function.

## • View a List of Users

This function allows the Employer to view a list of users for a specified agency.

Step 1— Highlight to select Agency Admin from the drop-down menu under the Reporting tab.

| Reporting                        |    |
|----------------------------------|----|
| Enter Report                     |    |
| Submit CSI                       | n  |
| View Invoices                    | e  |
| Download Member ID               | ľ  |
| Death Notice                     | n  |
| Missing Beneficiary Designations | Ē  |
| Agency Admin                     | la |
| View Member Info                 |    |
| Check Retired Status             |    |
| Report Viewer                    |    |

Step 2—The Select Agency box will appear if you have access to multiple agencies. If not, this step will

be skipped. Select the appropriate 5-digit agency code from the drop down box. Click

| Select the Agency that you wish to work with and then click on the [ Next] button. Agency:* | Select Agency                           |                                            |
|---------------------------------------------------------------------------------------------|-----------------------------------------|--------------------------------------------|
| Agency: *                                                                                   | Select the Agency that you wish to work | with and then click on the [ Next] button. |
|                                                                                             |                                         |                                            |

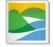

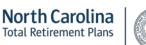

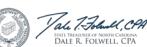

ORBIT will then display all users who have access to this agency on the Employer Self Service website showing Details, User Name and Role.

| Agency Admin      |             |                            |  |  |
|-------------------|-------------|----------------------------|--|--|
| Agency User Admin |             |                            |  |  |
| Agency:           |             | Display Users of Role: All |  |  |
| Details           | User Name   | Role                       |  |  |
| $\wp$             | ESSADM      | ESS External Administrator |  |  |
| P                 | TestUserPay | Employer Reporting         |  |  |
| P                 | TestSuper   | ESS External Administrator |  |  |
|                   |             | Add New User               |  |  |

## • Add a New User

Employers have the ability to add new users to the System.

Step 1— Highlight to select Agency Admin from the drop-down menu under the Reporting tab.

| Reporting  |                         |   |
|------------|-------------------------|---|
| Enter Rep  | ort                     |   |
| Submit CS  | SI                      | n |
| View Invo  | ices                    | e |
| Download   | Member ID               | f |
| Death Not  | tice                    | n |
| Missing Be | eneficiary Designations | Ē |
| Agency Ad  | dmin                    | a |
| View Mem   | ber Info 🔹 🕨            |   |
| Check Ret  | ired Status             |   |
| Report Vie | ewer                    |   |
|            | clist, l                |   |

**Step 2**—The Select Agency box will appear if you have access to multiple agencies. If not, this step will be skipped. Select the appropriate 5-digit agency code from the drop down box. Click Next>> .

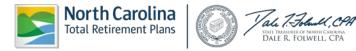

| <u>Agency A</u>                                                                              | <u>Admin</u> |    |
|----------------------------------------------------------------------------------------------|--------------|----|
| Select Ager                                                                                  | ncy          |    |
| Select the Agency that you wish to work with and then click on the [ Next] button. Agency: * |              |    |
|                                                                                              | Next         | >> |

ORBIT will display all users that have access to this specific agency on the Employer Self-Service website.

| Agency   | Admin       |                            |
|----------|-------------|----------------------------|
| Agency U | ser Admin   |                            |
| Agency:  |             | Display Users of Role: All |
| Details  | User Name   | Role                       |
| <i>»</i> | ESSADM      | ESS External Administrator |
| P        | TestUserPay | Employer Reporting         |
| P        | TestSuper   | ESS External Administrator |
|          |             | Add New User               |

Add New User

located in the bottom right of the screen.

**Step 4**—Enter the **User Name** and **Password** in the space provided, as well as a **Password** in the **Confirm Password** field. Please note: the **User Name** cannot have any spaces or symbol characters. The **Password** needs to be at least 8 characters in length.

| Agency User Details |      |                          |  |  |
|---------------------|------|--------------------------|--|--|
| User Name :         | *    | TestUserHR               |  |  |
| Password :          | *    | •••••                    |  |  |
| Confirm Password :  | *    | •••••                    |  |  |
| Role :              | *    | ESS External Employer HR |  |  |
| Agency              |      |                          |  |  |
|                     | Agen | cy Name                  |  |  |
|                     |      |                          |  |  |
| Save Can            | cel  |                          |  |  |

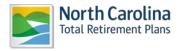

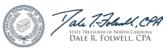

Step 3—To add a new user, click

Step 5—Select from the Role drop-down menu. The roles include:

- Employer Reporting This role is for the contact responsible for generating and submitting the ORBIT Payroll Report and CSI Payment. It provides access to all menu items the HR role has plus **Enter Report** and **Submit CSI**.
- ESS External Administrator This role is the Agency Super User and has access to the entire Employer Self Service menu including **Agency Admin**.
- ESS External Employer HR This role is for Agency HR users. It provides access to View Invoices, Download Member ID, Death Notice, Missing Beneficiary Designations, View Member Info, Check Retired Status and Report Viewer.

**Step 6**—Choose the agency (or agencies) that the new user may access by clicking the **Check Boxes** beside the available corresponding agencies.

| User Name :        | * | TestUserHR               |  |  |
|--------------------|---|--------------------------|--|--|
| Password :         | * | •••••                    |  |  |
| Confirm Password : | * | •••••                    |  |  |
| Role :             | * | ESS External Employer HR |  |  |
| Agency             |   |                          |  |  |
| Agency Name        |   |                          |  |  |
|                    |   |                          |  |  |

**Step 7**—Click when finished. Or click **Cancel** to exit without adding a new user. The screen will return to the main **Agency Admin** page and display the new user (if applicable).

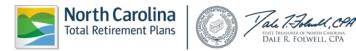

| Agency Admin |             |                            |  |  |
|--------------|-------------|----------------------------|--|--|
| Agency U     | ser Admin   |                            |  |  |
| Agency:      |             | Display Users of Role: All |  |  |
| Details      | User Name   | Role                       |  |  |
| <i>&gt;</i>  | ESSADM      | ESS External Administrator |  |  |
| ۶            | TestUserPay | Employer Reporting         |  |  |
| P            | TestSuper   | ESS External Administrator |  |  |
| P            | TestUserHR  | ESS External Employer HR   |  |  |
|              |             | Add New User               |  |  |

Click on the  $\stackrel{\checkmark}{\sim}$  next to the user to view the information that has been entered.

(<u>Note</u>: ORBIT will allow an Employer to change only the **Role** of the **User**—not the **User Name** once the user has been saved.)

# • Update User Role and/or Agency Access

Once the Employer has successfully logged on to the Employer Self-Service website, the Employer will have the capability to update user access in the system from either the ESS **Super User** to **Employer User** or vice versa.

Step 1— Highlight to select Agency Admin from the drop-down menu under the Reporting tab.

| Reporting                        |    |  |  |
|----------------------------------|----|--|--|
| Enter Report                     |    |  |  |
| Submit CSI                       | n  |  |  |
| View Invoices                    | e  |  |  |
| Download Member ID               |    |  |  |
| Death Notice                     |    |  |  |
| Missing Beneficiary Designations |    |  |  |
| Agency Admin                     | la |  |  |
| View Member Info                 |    |  |  |
| Check Retired Status             |    |  |  |
| Report Viewer                    |    |  |  |

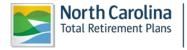

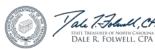

Step 2—The Select Agency box will appear if you have access to multiple agencies. If not, this step will

Next>>

be skipped. Select the appropriate 5-digit agency code from the drop down box. Click

| <u>Agency Admin</u>                                                                |        |  |  |
|------------------------------------------------------------------------------------|--------|--|--|
| Select Agency                                                                      |        |  |  |
| Select the Agency that you wish to work with and then click on the [ Next] button. |        |  |  |
| Agency: *                                                                          |        |  |  |
|                                                                                    | Next>> |  |  |

ORBIT will then display all users that have access to this specific agency on the Employer Self-Service website.

| Agency Admin      |             |                            |  |  |  |  |  |
|-------------------|-------------|----------------------------|--|--|--|--|--|
| Agency User Admin |             |                            |  |  |  |  |  |
| Agency:           |             | Display Users of Role: All |  |  |  |  |  |
| Details           | User Name   | Role                       |  |  |  |  |  |
| $\wp$             | ESSADM      | ESS External Administrator |  |  |  |  |  |
| ۶                 | TestUserPay | Employer Reporting         |  |  |  |  |  |
| ۶                 | TestSuper   | ESS External Administrator |  |  |  |  |  |
| ۶                 | TestUserHR  | ESS External Employer HR   |  |  |  |  |  |
|                   |             | Add New User               |  |  |  |  |  |
|                   |             | 0                          |  |  |  |  |  |

**Step 3**—To update a **User's Role or Agency Access**, click on the P next to the user. The Agency User Details screen will appear.

| Agency Us   | er Details |             |                |                    |
|-------------|------------|-------------|----------------|--------------------|
| User Name : |            |             | *              | TestUserPay        |
| Role :      |            |             | *              | Employer Reporting |
| Agency      |            |             |                |                    |
|             |            |             | Agency Name    |                    |
|             |            |             |                |                    |
| Save        | Cancel     | Delete User | Reset Password |                    |

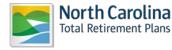

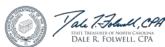

**Step 4**—To select a different **User Role**, select a different **User Role** from the drop-down menu that corresponds to the role field.

**Step 5**— The list of agencies to select from is based on the Employer's access as the Administrator. Choose the agency (or agencies) by clicking the **Check Boxes** beside the available corresponding agencies.

**Step 6**— Click when finished. Or click to exit without adding a new user. The screen will return to the main **Agency Admin** page and display the updated Role.

## • Reset a User Password

Once successfully logged into the Employer Self-Service website, an Employer has the ability to reset a password for a User who has forgotten their password. The Employer also has the capability of resetting their password.

The steps shown below explain how to reset a password in the Employer Self-Service website using the **Agency Administration** link.

Step 1— Highlight to select Agency Admin from the drop-down menu under the Reporting tab.

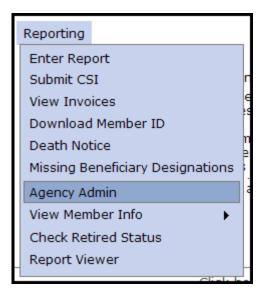

**Step 2**—The Select Agency box will appear if you have access to multiple agencies. If not, this step will be skipped. Select the appropriate 5-digit agency code from the drop down box. Click Next>> .

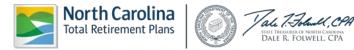

| Agency A    | <u>Admin</u>                                                                   |
|-------------|--------------------------------------------------------------------------------|
| Select Agen | ncy                                                                            |
| -           | gency that you wish to work with and then click on the [ <b>Next</b> ] button. |
| Agency: *   | Next>>                                                                         |
|             | ПОЛУЯ                                                                          |

ORBIT will display all users with access on the Employer Self-Service website.

| <u>Agency</u>     | Agency Admin |                            |  |  |  |  |  |  |
|-------------------|--------------|----------------------------|--|--|--|--|--|--|
| Agency User Admin |              |                            |  |  |  |  |  |  |
| Agency:           |              | Display Users of Role: All |  |  |  |  |  |  |
| Details           | User Name    | Role                       |  |  |  |  |  |  |
| $\gg$             | ESSADM       | ESS External Administrator |  |  |  |  |  |  |
| P                 | TestUserPay  | Employer Reporting         |  |  |  |  |  |  |
| Þ                 | TestSuper    | ESS External Administrator |  |  |  |  |  |  |
| ۶                 | TestUserHR   | ESS External Employer HR   |  |  |  |  |  |  |
|                   |              | Add New User               |  |  |  |  |  |  |

**Step 3**—To reset a **User's password**, click on the  $\swarrow$  next to the user. The Agency User Details screen will appear.

| Agency User Details |        |             |                |                    |  |  |  |  |  |
|---------------------|--------|-------------|----------------|--------------------|--|--|--|--|--|
| User Name :         |        |             | *              | TestUserPay        |  |  |  |  |  |
| Role :              |        |             | *              | Employer Reporting |  |  |  |  |  |
| Agency              |        |             |                |                    |  |  |  |  |  |
|                     |        |             | Agency Name    |                    |  |  |  |  |  |
|                     |        |             |                |                    |  |  |  |  |  |
| Save                | Cancel | Delete User | Reset Password |                    |  |  |  |  |  |
|                     |        |             |                |                    |  |  |  |  |  |

Step 4—Scroll down to the bottom of the page, and click

Reset Password

Step 5—Enter the new password for the User in the Password and Confirm Password text boxes.

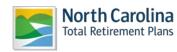

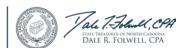

| Agency User Details     |                    |                    |
|-------------------------|--------------------|--------------------|
| User Name :             | *                  | TestUserPay        |
| Password :              | *                  |                    |
| Confirm Password :      | *                  |                    |
| Role :                  | *                  | Employer Reporting |
| Agency                  |                    |                    |
|                         | Agency Name        |                    |
|                         |                    |                    |
| Save Cancel Delete User | Go Back To Details |                    |

To navigate back to the Agency User Details page without making changes, scroll down to the bottom

| of the screen and click | Go Back To Details |    | Cancel | before clicking | Save |   |
|-------------------------|--------------------|----|--------|-----------------|------|---|
|                         |                    | or |        | berore clicking |      | • |

Or click to reset the password. After the password has been changed, the main Agency Admin page will appear.

| <u>Agency Admin</u> |             |                            |  |  |  |  |  |
|---------------------|-------------|----------------------------|--|--|--|--|--|
| Agency User Admin   |             |                            |  |  |  |  |  |
| Agency:             |             | Display Users of Role: All |  |  |  |  |  |
| Details             | User Name   | Role                       |  |  |  |  |  |
| <i>"</i>            | ESSADM      | ESS External Administrator |  |  |  |  |  |
| P                   | TestUserPay | Employer Reporting         |  |  |  |  |  |
| P                   | TestSuper   | ESS External Administrator |  |  |  |  |  |
| P                   | TestUserHR  | ESS External Employer HR   |  |  |  |  |  |
|                     |             | Add New User               |  |  |  |  |  |

# • Delete a User

Once successfully logged into the Employer Self-Service website, an Employer has the ability to delete any User in the system. Once the User has been deleted, the User will no longer have access to the Agency's information on the website.

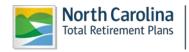

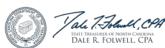

The steps shown below explain how an Employer may delete a User from the ESS website using the **Agency Administration** link.

Step 1— Highlight to select Agency Admin from the drop-down menu under the Reporting tab.

| Reporting    |                         |   |  |  |  |
|--------------|-------------------------|---|--|--|--|
| Enter Rep    | ort                     |   |  |  |  |
| Submit CS    | I                       | n |  |  |  |
| View Invo    | ices                    | e |  |  |  |
| Download     | Member ID               | f |  |  |  |
| Death Notice |                         |   |  |  |  |
| Missing Be   | eneficiary Designations | Ē |  |  |  |
| Agency Ad    | lmin                    | a |  |  |  |
| View Mem     | ber Info 🔹 🕨            |   |  |  |  |
| Check Ret    | ired Status             |   |  |  |  |
| Report Vie   | wer                     |   |  |  |  |
|              | Clieb h                 | 1 |  |  |  |

Step 2—The Select Agency box will appear if you have access to multiple agencies. If not, this step will

| L             | I - I | Select th |         |          | 11 14   |         |           |         |      | - I - · · · - I | 4     |  |
|---------------|-------|-----------|---------|----------|---------|---------|-----------|---------|------|-----------------|-------|--|
| na crii       | nnaa  | Soloct th | a annra | nriata i |         | 200ncl  | / COMO TI | rom tha | aron |                 | nnv i |  |
| <b>UE SNI</b> | JUEU. |           |         |          | J-uluit | auciiuv |           |         | alob | UUVVIII         | UUA.  |  |
|               |       |           |         |          |         |         |           |         |      |                 |       |  |

| AL. | -  |    | - | ς. |  |
|-----|----|----|---|----|--|
| IN  | e) | (L | ~ | 2  |  |

| Agency A       | <u>dmin</u>                                                                   |  |
|----------------|-------------------------------------------------------------------------------|--|
| Select Agen    | icy                                                                           |  |
| Select the Age | ency that you wish to work with and then click on the [ <b>Next</b> ] button. |  |
| Agency: *      | ▼                                                                             |  |
|                | Next>>                                                                        |  |

ORBIT will display all users with access on the Employer Self-Service website.

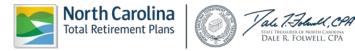

| Agency Admin      |             |                            |  |  |  |
|-------------------|-------------|----------------------------|--|--|--|
| Agency User Admin |             |                            |  |  |  |
| Agency:           |             | Display Users of Role: All |  |  |  |
| Details           | User Name   | Role                       |  |  |  |
| P                 | ESSADM      | ESS External Administrator |  |  |  |
| P                 | TestUserPay | Employer Reporting         |  |  |  |
| P                 | TestSuper   | ESS External Administrator |  |  |  |
| P                 | TestUserHR  | ESS External Employer HR   |  |  |  |
|                   |             | Add New User               |  |  |  |

**Step 3**—To **delete an User**, click on the  $\checkmark$  next to the user. The Agency User Details screen will appear.

| Agency User Details |        |             |                |                    |  |  |
|---------------------|--------|-------------|----------------|--------------------|--|--|
| User Name :         |        |             | *              | TestUserPay        |  |  |
| Role :              |        |             | *              | Employer Reporting |  |  |
| Agency              |        |             |                |                    |  |  |
|                     |        | Age         | ency Name      |                    |  |  |
|                     |        |             |                |                    |  |  |
| Save                | Cancel | Delete User | Reset Password |                    |  |  |

**Step 4**—Scroll down to the bottom of the page, and **click** \_\_\_\_\_\_. The confirmation screen will appear.

| Windows | s Internet Explorer                                                                                                    |
|---------|----------------------------------------------------------------------------------------------------|
| ?       | Are you sure you want to permanently delete the user 'TestUserPay' from the ORBIT system; If so, click 'OK,' otherwise, click 'Cancel.' |
|         | OK Cancel                                                                                                    |
|         |                                                                                                    |

**Step 5—Click** OK to delete the User. **Click** Cancel to exit without deleting the User. Once the User has been deleted, the main **Agency Admin** page will appear and the deleted User will no longer be listed.

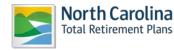

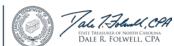

#### 2.9 View Member Info

Employer Self-Service allows an Employer to view the employee information of those who work for a specific agency. Through the ESS website, an Employer may answer general account information questions regarding its employees.

# • View an Employee's Membership Info

The Employer Self-Service website allows an Employer to view the membership information of its active employees.

**Step 1**— Highlight to select **View Member Info** from the drop-down menu under the **Reporting tab.** Then, highlight **View Membership Info.** 

| Reportin | g                  |         |                                                                    |
|----------|--------------------|---------|--------------------------------------------------------------------|
| Enter R  | eport              |         |                                                                    |
| Submit   | CSI                |         |                                                                    |
| View In  | voices             |         | ed tool that will provide you<br>ss to payroll accounting infor    |
| Downlo   | ad Member ID       |         |                                                                    |
| Death I  | lotice             |         | nent benefits and savings for<br>ees, firefighters, police officer |
| Missing  | Beneficiary Design |         | that make up our systems.                                          |
| Agency   | Admin              |         | a convenient tool for managi                                       |
| View M   | ember Info         | •       | View Membership Info                                               |
| Check F  | Retired Status     |         | View Benefit Account Info                                          |
| Report   | Viewer             |         | View Account Summary                                               |
|          |                    | Click h | View Account History                                               |
|          |                    |         | Privacy Policy                                                     |

Step 2—The View Membership Info screen will appear. Enter the Member Social Security Number of

| interest | and | click |  |
|----------|-----|-------|--|
|----------|-----|-------|--|

| View Membership Info              |                                                                                      |  |  |  |  |
|-----------------------------------|--------------------------------------------------------------------------------------|--|--|--|--|
|                                   | Search Member                                                                        |  |  |  |  |
| Enter Member SSN                  | Enter Member SSN                                                                     |  |  |  |  |
| Enter the Member SSN that you wis | Enter the Member SSN that you wish to work with and then click on the [Next] button. |  |  |  |  |
| SSN: * (999999999) or (999-99-    |                                                                                      |  |  |  |  |
|                                   | Next>>                                                                               |  |  |  |  |

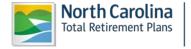

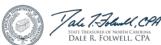

**Step 3**— The Member's Membership Info will appear. Another way to navigate between the screens is to click directly on the links at the top of the page: **Membership Status> Beneficiaries>Service Summary>Contribution History.** 

| Member Name:               |                                     | Member ID:                 | Date of             | f Birth:   |                      |
|----------------------------|-------------------------------------|----------------------------|---------------------|------------|----------------------|
|                            | Retirement System                   |                            | Status              | Begin Date | End Date             |
| Select Teachers' and State | e Employees' Retirement System      | Active                     |                     | 8/11/1997  | Present              |
| Select Local Governmenta   | al Employees' Retirement System     | Closed                     | d - Transferred     | 4/16/1997  | 4/16/1997            |
| Membership Informatio      | n                                   |                            |                     |            |                      |
| Member ID:                 |                                     |                            |                     |            |                      |
| Retirement System:         | Teachers' and                       | d State Employees' Retirem | ent System          |            |                      |
| Employment Date:           | 8/11/1997                           |                            |                     |            |                      |
| Termination Date:          | Present                             |                            |                     |            |                      |
| Status:                    | Active                              |                            |                     |            |                      |
| Status Date:               | 8/11/1997                           |                            |                     |            |                      |
| Audit Thru Date::          | 10/1/2011 12                        | :00:00 AM.0000             |                     |            |                      |
| State of NC Tax Exempt:    | No                                  |                            |                     |            |                      |
| Service As Of 09/01/1989:  | 0.0000                              |                            |                     |            |                      |
| Service As of 1/1/1988:    | 0.0000                              |                            |                     |            |                      |
| Membership Detail:         |                                     |                            |                     |            |                      |
| Agency                     | Retirement Plan                     | Hire Date                  | Termination<br>Date |            | Last Contrib<br>Date |
|                            | Teachers' and State Employ<br>Class | yees' General 8/11/1997    | ,                   | 08/01/1997 | 11/01/2011           |

**Step 4**—Any service purchases available to the member will be shown at the bottom of the screen. An Employer should click on the **here** button under the **Services available for purchase section** to learn more about service purchases.

# • View Benefit Account Info

Employer Self-Service allows an Employer to view employees' benefit account information of retired employees.

Step 1— Highlight to select View Member Info from the drop-down menu under the Reporting tab.

| Reporting                        |                                                                    |
|----------------------------------|--------------------------------------------------------------------|
| Enter Report                     |                                                                    |
| Submit CSI                       |                                                                    |
| View Invoices                    | ed tool that will provide you<br>as to payroll accounting infor    |
| Download Member ID               |                                                                    |
|                                  | nent benefits and savings for<br>ees, firefighters, police officer |
| Missing Beneficiary Designations | that make up our systems.                                          |
| Agency Admin                     | a convenient tool for managi                                       |
| View Member Info 🕨               | View Membership Info                                               |
| Check Retired Status             | View Benefit Account Info                                          |
| Report Viewer                    | View Account Summary                                               |
| Click h                          | View Account History                                               |
|                                  | Privacy Policy                                                     |

Then, highlight **View Benefit Account Info.** 

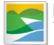

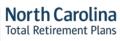

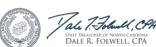

Step 2—The View Benefit Account Info screen will appear. Enter the Member Social Security number

of interest and click

| View Benefit Account In            | <u>nfo</u>                                                 |  |  |  |  |
|------------------------------------|------------------------------------------------------------|--|--|--|--|
|                                    | Search Member                                              |  |  |  |  |
| Enter Member SSN                   | Enter Member SSN                                           |  |  |  |  |
| Enter the Member SSN that you wish | to work with and then click on the [ <b>Next</b> ] button. |  |  |  |  |
| SSN: * (999999999) or (999-99-     |                                                            |  |  |  |  |
|                                    | Next>>                                                     |  |  |  |  |

Step 3—The Benefit Account History screen will appear.

Next>>

| Member Name:           | Member ID: | Date of Birth: |
|------------------------|------------|----------------|
|                        |            |                |
| Account Info:          |            |                |
| Benefit Account Info   | ormation   |                |
| Member ID:             |            |                |
| Retirement System:     |            |                |
| Account Type:          |            |                |
| Retirement Date:       |            |                |
| Retirement Option:     |            |                |
| Last Plan Code:        |            |                |
| Last Employment Date   | :          |                |
| Initial Payment Date:  |            |                |
| State of NC Withholdin | g Status:  |                |
| Age at Retirement:     |            |                |
| Total SVC:             |            |                |
| AFC:                   |            |                |
| Initial Benefit:       |            |                |
| Initial Maximum Benef  | it:        |                |
| Benefit at Age 62:     |            |                |
| Survivor Benefit Facto |            |                |
| Total Years Of Service | :          |                |

# • View Account Summary

Employer Self-Service allows an Employer to view employees' account summary.

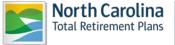

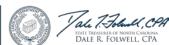

**Step 1**— Highlight to select **View Member Info** from the drop-down menu under the **Reporting tab.** Then, highlight **View Account Summary.** 

|                                  | -                                                                  |
|----------------------------------|--------------------------------------------------------------------|
| Reporting                        |                                                                    |
| Enter Report                     |                                                                    |
| Submit CSI                       |                                                                    |
|                                  | ed tool that will provide you v<br>ss to payroll accounting infor  |
| Download Member ID               |                                                                    |
|                                  | nent benefits and savings for<br>ees, firefighters, police officer |
| Missing Beneficiary Designations | that make up our systems.                                          |
| Agency Admin                     | a convenient tool for managi                                       |
| View Member Info                 | View Membership Info                                               |
| Check Retired Status             | View Benefit Account Info                                          |
| Report Viewer                    | View Account Summary                                               |
| Click h                          | View Account History                                               |
|                                  | Privacy Policy                                                     |

Next>>

Step 2—The Select Agency box will appear if you have access to multiple agencies. If not, this step will

be skipped. Select the appropriate 5-digit agency code from the drop down box. Click

| View Account Summary                                                               |               |        |  |  |  |
|------------------------------------------------------------------------------------|---------------|--------|--|--|--|
| Select Agen                                                                        | Select Agency |        |  |  |  |
| Select the Agency that you wish to work with and then click on the [ Next] button. |               |        |  |  |  |
| Agency: *                                                                          |               |        |  |  |  |
|                                                                                    |               | Next>> |  |  |  |

Step 3—The View Account Summary screen will appear. Enter the Member Social Security number of

interest and click

| View /   | Account Summary                                                                       |
|----------|---------------------------------------------------------------------------------------|
|          |                                                                                       |
| Enter M  | Aember SSN                                                                            |
| Enter th | e Member SSN that you wish to work with and then click on the [ <b>Next</b> ] button. |
| SSN:     | * (99999999) or (999-99-<br>9999)                                                     |
|          | Next>>                                                                                |

Step 4—The View Account Summary screen will appear populated with the member's information.

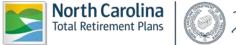

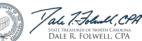

| Member Name:                                                                                                    | Member                                                                                                    | ID:                                                                       | Date                                                              | of Birth:                                                  |                                                                               |                                                                                           |
|----------------------------------------------------------------------------------------------------|----------------------------------------------------------------------------------------------------|---------------------------------------------------------------------------|-------------------------------------------------------------------|------------------------------------------------------------|-------------------------------------------------------------------------------|-------------------------------------------------------------------------------------------|
| You have more than one account with account, please click the "Select" to th                                                                                                    |                                                                                                    |                                                                           | ns Division. In a                                                 | rder to view                                               | the details f                                                                 | or each                                                                                   |
| Retiremer                                                                                                    | nt System                                                                                                    |                                                                           | Status                                                            |                                                            | Begin Date                                                                    | End Dat                                                                                   |
| Select Local Governmental Employee                                                                                                    | s' Retirement System                                                                                                    | Active                                                                    |                                                                   |                                                            | 3/23/2004                                                                     | Present                                                                                   |
| Select Rescue Squad Workers' Pensio                                                                                                    | on Fund                                                                                                    | Active                                                                    |                                                                   |                                                            | 4/1/1978                                                                      | Present                                                                                   |
| Select Local Governmental Employee                                                                                                    | s' Retirement System                                                                                                    | Closed                                                                    | l - Withdrawn                                                     |                                                            | 9/1/1987                                                                      | 5/3/1989                                                                                  |
| Select Local Governmental Employee                                                                                                    | s' Retirement System                                                                                                    | Closed                                                                    | l - Withdrawn                                                     |                                                            | 3/17/1986                                                                     | 12/1/1986                                                                                 |
| Select Local Governmental Employee                                                                                                    |                                                                                                    |                                                                           | l - Withdrawn                                                     |                                                            | 8/1/1983                                                                      | 11/1/1985                                                                                 |
| Select Local Governmental Employee                                                                                                    | s' Retirement System                                                                                                    | Closed                                                                    | l - Pension Tran                                                  | sferred                                                    | 1/1/1993                                                                      | 12/10/199                                                                                 |
| Account Information                                                                                                    |                                                                                                    |                                                                           |                                                                   |                                                            |                                                                               |                                                                                           |
| Member ID:                                                                                                    |                                                                                                    |                                                                           |                                                                   |                                                            |                                                                               |                                                                                           |
| Retirement System:                                                                                                    |                                                                                                    |                                                                           |                                                                   |                                                            |                                                                               |                                                                                           |
| Most Recent Plan:                                                                                                    |                                                                                                    |                                                                           |                                                                   |                                                            |                                                                               |                                                                                           |
| Most Recent Employer:                                                                                                    |                                                                                                    |                                                                           |                                                                   |                                                            |                                                                               |                                                                                           |
| Status:                                                                                                    |                                                                                                    |                                                                           |                                                                   |                                                            |                                                                               |                                                                                           |
| State of NC Tax Exempt:                                                                                                    |                                                                                                    |                                                                           |                                                                   |                                                            |                                                                               |                                                                                           |
| Begin Date:                                                                                                    |                                                                                                    |                                                                           |                                                                   |                                                            |                                                                               |                                                                                           |
| End Date:                                                                                                    | 0.0000                                                                                                    |                                                                           |                                                                   |                                                            |                                                                               |                                                                                           |
| Service at 1/1/1988:                                                                                                    | 0.0000                                                                                                    |                                                                           |                                                                   |                                                            |                                                                               |                                                                                           |
| f you elected "multiple" beneficiaries f<br>emain on file with the Retirement Sys<br>lesignations.                                                                                                    | tems Division; however,                                                                                                    |                                                                           |                                                                   |                                                            |                                                                               |                                                                                           |
| f you elected "multiple" beneficiaries f<br>emain on file with the Retirement Syst<br>lesignations.<br>Return of Contributions Beneficia                                                                                                    | tems Division; however,                                                                                                    | , the beneficia                                                           | ry fields below                                                   | will not displ                                             | ay your spec                                                                  | ific                                                                                      |
| f you elected "multiple" beneficiaries f<br>emain on file with the Retirement Syst<br>lesignations.<br>Return of Contributions Beneficia                                                                                                    | tems Division; however,                                                                                                    |                                                                           |                                                                   |                                                            | ay your spec                                                                  |                                                                                           |
| f you elected "multiple" beneficiaries f<br>emain on file with the Retirement Syst<br>lesignations.<br>Return of Contributions Beneficia<br>Name                                                                                                    | tems Division; however,<br>ary(ies)                                                                                                    | , the beneficia                                                           | ry fields below                                                   | will not displ                                             | ay your spec                                                                  | ific                                                                                      |
| f you elected "multiple" beneficiaries f<br>emain on file with the Retirement Syst<br>lesignations.<br>Return of Contributions Beneficia<br>Name<br>Death Benefit Beneficiary(ies)                                                                                                    | tems Division; however,<br>ary(ies)<br>Date of Birth D                                                                                                | , the beneficia                                                           | ry fields below                                                   | will not displ                                             | ay your spec                                                                  | ific                                                                                      |
| f you elected "multiple" beneficiaries f<br>emain on file with the Retirement Syst<br>lesignations.<br>Return of Contributions Beneficia<br>Name<br>Death Benefit Beneficiary(ies)<br>Name<br>Instructions:                                                                                                    | ary(ies) Date of Birth Date of Birth Date of Birth                                                                                                    | , the beneficia<br>resignation<br>resignation                             | Designation<br>Date<br>Designation<br>Date<br>Designation<br>Date | Social Secu                                                | ırity                                                                         | Relationshi<br>Relationshi                                                                |
| f you elected "multiple" beneficiaries f<br>emain on file with the Retirement Syst<br>designations.<br>Return of Contributions Beneficia<br>Name<br>Death Benefit Beneficiary(ies)<br>Name<br>Instructions:<br>When updating beneficiaries online,<br>Requests to change beneficiary(ies) de<br>exceeds more than 10 years then you<br>or mail.<br>Lick here to access the form 2RC                                                                                                    | ary(ies) Date of Birth Date of Birth Date of Birth Date of Birth Date of Birth                                                                        | esignation<br>esignation<br>esignation<br>eubmit Forms<br>e online, unles | Designation<br>Date<br>Designation<br>Date<br>2RC and 2DB t       | Social Secu<br>Social Secu<br>Social Secu<br>b the Retiren | irity<br>irity<br>nent Systen<br>ears. If your                                | Relationshi<br>Relationshi<br>Relationshi                                                 |
| Name                                                                                                    | ary(ies) Date of Birth Date of Birth Date of Birth Date of Birth Date of Birth                                                                        | esignation<br>esignation<br>esignation<br>eubmit Forms<br>e online, unles | Designation<br>Date<br>Designation<br>Date<br>2RC and 2DB t       | Social Secu<br>Social Secu<br>Social Secu<br>b the Retiren | irity<br>irity<br>nent Systen<br>ears. If your                                | Relationshi<br>Relationshi<br>Relationshi                                                 |
| f you elected "multiple" beneficiaries f<br>emain on file with the Retirement Syst<br>designations.<br>Return of Contributions Beneficiar<br>Name<br>Death Benefit Beneficiary(ies)<br>Name<br>Instructions:<br>When updating beneficiaries online, i<br>Requests to change beneficiary(ies) de<br>exceeds more than 10 years then you<br>or mail.<br>Lick here to access the form 2RC<br>Lick here to access the form 2DB                                                                                                    | ary(ies) Date of Birth Date of Birth Date of Birth Date of Birth Date of Birth                                                                        | esignation<br>esignation<br>esignation<br>eubmit Forms<br>e online, unles | Designation<br>Date<br>Designation<br>Date<br>2RC and 2DB t       | Social Secu<br>Social Secu<br>Social Secu<br>b the Retiren | irity<br>irity<br>nent Systen<br>ears. If your                                | Relationshi<br>Relationshi<br>Relationshi                                                 |
| f you elected "multiple" beneficiaries f<br>emain on file with the Retirement Syst<br>lesignations.<br>Return of Contributions Beneficiar<br>Name<br>Death Benefit Beneficiary(ies)<br>Name<br>nstructions:<br>When updating beneficiaries online,<br>Requests to change beneficiary(ies) de<br>exceeds more than 10 years then you<br>or mail.<br>Lick here to access the form 2RC<br>Lick here to access the form 2DB<br>Lick here to access the form 276<br>Service Summary Information:<br>'our current service (as of Jan,2012) is                                                                                                    | tems Division; however,                                                                                                    | esignation<br>esignation<br>esignation<br>eubmit Forms<br>e online, unles | Designation<br>Date<br>Designation<br>Date<br>2RC and 2DB t       | Social Secu<br>Social Secu<br>Social Secu<br>b the Retiren | ay your spec<br>arity<br>arity<br>ment System<br>ears. If your<br>ent Systems | Relationshi<br>Relationshi<br>Relationshi<br>Service<br>Division by                       |
| f you elected "multiple" beneficiaries f<br>emain on file with the Retirement Syst<br>lesignations.<br>Return of Contributions Beneficiar<br>Mame<br>Death Benefit Beneficiary(ies)<br>Mame<br>Name<br>Network of the second system<br>When updating beneficiaries online,<br>the updating beneficiaries online,<br>the updating bene | tems Division; however,                                                                                                    | esignation<br>esignation<br>esignation<br>eubmit Forms<br>e online, unles | Designation<br>Date<br>Designation<br>Date<br>2RC and 2DB t       | Social Secu<br>Social Secu<br>Social Secu<br>b the Retiren | ay your spec<br>arity<br>arity<br>ment System<br>ears. If your<br>ent Systems | Relationshi<br>Relationshi<br>Relationshi<br>Service<br>Division by<br>Credit (Yea        |
| f you elected "multiple" beneficiaries f<br>emain on file with the Retirement Syst<br>lesignations.<br>Return of Contributions Beneficiar<br>Name<br>Death Benefit Beneficiary(ies)<br>Name<br>Instructions:<br>Vhen updating beneficiaries online, i<br>tequests to change beneficiary(ies) de<br>exceeds more than 10 years then you<br>r mail.<br>Lick here to access the form 2RC<br>Lick here to access the form 2DB<br>Lick here to access the form 2DB<br>Lick here to access the form 276<br>Service Summary Information:<br>our current service (as of Jan,2012) is<br>Plan<br>Local LEO Class                                                                                                    | tems Division; however,                                                                                                    | esignation<br>esignation<br>esignation<br>eubmit Forms<br>e online, unles | Designation<br>Date<br>Date<br>Date<br>2RC and 2DB t              | Social Secu<br>Social Secu<br>Social Secu<br>b the Retiren | ay your spec<br>arity<br>arity<br>ment System<br>ears. If your<br>ent Systems | Relationshi<br>Relationshi<br>Relationshi<br>Service<br>Division by<br>Credit (Yea<br>7.9 |
| f you elected "multiple" beneficiaries f<br>emain on file with the Retirement Syst<br>lesignations.<br>Return of Contributions Beneficia<br>Name<br>Death Benefit Beneficiary(ies)<br>Name<br>Instructions:<br>Vyhen updating beneficiaries online, i<br>tequests to change beneficiary(ies) de<br>exceeds more than 10 years then you<br>r mail.<br>Lick here to access the form 2RC<br>Lick here to access the form 2DB<br>Lick here to access the form 2DB                                                     | ary(ies)  Date of Birth D  Date of Birth D  Date of Birth D  Date of Birth D  Date of Birth D  D  Date of Birth D  D  D  D  D  D  D  D  D  D  D  D  D | esignation<br>esignation<br>esignation<br>eubmit Forms<br>e online, unles | Designation<br>Date<br>Date<br>Date<br>2RC and 2DB t              | Social Secu<br>Social Secu<br>Social Secu<br>b the Retiren | ay your spec<br>arity<br>arity<br>ment System<br>ears. If your<br>ent Systems | Relationshi<br>Relationshi<br>Relationshi<br>Service<br>Division by<br>Credit (Yea        |
| f you elected "multiple" beneficiaries f<br>emain on file with the Retirement Syst<br>lesignations.<br>Return of Contributions Beneficiar<br>Name<br>Death Benefit Beneficiary(ies)<br>Name<br>Instructions:<br>Vhen updating beneficiaries online, i<br>tequests to change beneficiary(ies) de<br>exceeds more than 10 years then you<br>r mail.<br>Lick here to access the form 2RC<br>Lick here to access the form 2DB<br>Lick here to access the form 2DB<br>Lick here to access the form 276<br>Service Summary Information:<br>our current service (as of Jan,2012) is<br>Plan<br>Local LEO Class                                                                                                    | ary(ies)  Date of Birth D  Date of Birth D  Date of Birth D  Date of Birth D  Date of Birth D  D  Date of Birth D  D  D  D  D  D  D  D  D  D  D  D  D | esignation<br>esignation<br>esignation<br>eubmit Forms<br>e online, unles | Designation<br>Date<br>Date<br>Date<br>2RC and 2DB t              | Social Secu<br>Social Secu<br>Social Secu<br>b the Retiren | ay your spec<br>arity<br>arity<br>ment System<br>ears. If your<br>ent Systems | Relationshi<br>Relationshi<br>Relationshi<br>Service<br>Division by<br>Credit (Yea<br>7.9 |

# • View Account History

Employer Self-Service allows an Employer to view employees' account history.

**Step 1**— Highlight to select **View Member Info** from the drop-down menu under the **Reporting tab.** Then, highlight **View Account History.** 

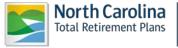

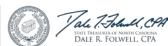

| Reporting                        |                                                                    |  |  |  |  |  |
|----------------------------------|--------------------------------------------------------------------|--|--|--|--|--|
| Submit Report                    |                                                                    |  |  |  |  |  |
| Submit CSI                       |                                                                    |  |  |  |  |  |
|                                  | ed tool that will provide you<br>iss to payroll accounting infor   |  |  |  |  |  |
| Download Member ID               | iss to payroll accounting infor                                    |  |  |  |  |  |
|                                  | nent benefits and savings for<br>ees, firefighters, police officer |  |  |  |  |  |
| Missing Beneficiary Designations | that make up our systems.<br>a convenient tool for manag           |  |  |  |  |  |
| Agency Admin                     |                                                                    |  |  |  |  |  |
| View Member Info                 | View Membership Info                                               |  |  |  |  |  |
| Check Retired Status             | View Benefit Account Info                                          |  |  |  |  |  |
| Report Viewer                    | View Account Summary                                               |  |  |  |  |  |
| <u>Click h</u>                   | View Account History                                               |  |  |  |  |  |
|                                  | Privacy Policy                                                     |  |  |  |  |  |

Step 2—The Select Agency box will appear if you have access to multiple agencies. If not, this step will

| View Account History |                                                                          |        |  |  |
|----------------------|--------------------------------------------------------------------------|--------|--|--|
| Select Ager          | icy                                                                      |        |  |  |
| Select the Ag        | ency that you wish to work with and then click on the [ <b>Next</b> ] bu | itton. |  |  |
| Agency:*             |                                                                          | •      |  |  |
|                      |                                                                          | Next>> |  |  |

be skipped. Select the appropriate 5-digit agency code from the drop down box. Click

Step 3—The View Account Summary screen will appear. Enter the Member Social Security number of

Next>>

| View Account History              |                                                               |
|-----------------------------------|---------------------------------------------------------------|
| Enter Member SSN                  |                                                               |
| Enter the Member SSN that you wis | sh to work with and then click on the [ <b>Next</b> ] button. |
| SSN: *                            | (999999999) or (999-99-                                       |
|                                   | Next>>                                                        |

**Step 4**—The **View Account History** screen will appear populated with the member's information including **Retirement System Plan (s), Account Information, Service Summary** and **Contribution History**.

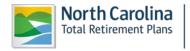

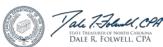

## 2.10 Check Retired Status

House Bill 642, effective July 1, 2009, requires employers to report all rehired retirees to the Retirement System on a monthly basis. If the report is not received by the Retirement System within 90 days of the end of each month in which a beneficiary is reemployed, the Retirement System is required to assess a penalty of 10% of the compensation of the unreported reemployed retirees during the months the employer did not report the reemployed retirees, with a minimum penalty of \$25.

This tool was designed to assist employers in reporting all rehired retirees and avoiding the penalties required under the provisions of House Bill 642.

*Check Retired Status* will run employee information against the Retirement System retiree list to generate a report of members who are actively receiving a benefit from the Teachers' and State Employees' Retirement System or the Local Governmental Employees' Retirement System. This rehired retiree list should be reported to the Retirement System via the monthly ORBIT payroll report.

Step 1— Highlight to select Check Retired Status from the drop-down menu under the Reporting tab.

| Repor | ing                         |  |
|-------|-----------------------------|--|
| Ente  | Report                      |  |
| Subn  | it CSI                      |  |
| View  | Invoices                    |  |
| Dowi  | load Member ID              |  |
| Deat  | Notice                      |  |
| Missi | ng Beneficiary Designations |  |
| Agen  | cy Admin                    |  |
| View  | Member Info 🔹 🕨             |  |
| Chec  | Retired Status              |  |
| Repo  | t Viewer                    |  |
|       | clister (                   |  |

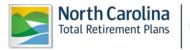

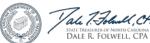

Step 2— The Check Retired Status page will appear.

| <u>CheckRetiredStatus</u>                                                                                                    |
|----------------------------------------------------------------------------------------------------|
| Check Current and Potential Employees for Retired Status                                                                                                    |
| Please enter the Social Security Numbers (SSNs) of the individuals you would like to verify in the box below and then click on the [ <b>Submit</b> ] button.                                                                                                    |
| The SSNs can be separated by:                                                                                                    |
| •Comma, for example         123-45-6789,987-65-4321           •Semicolon, for example         123-45-6789;987-65-4321           •Space or tab, for example         123-45-6789 987-65-4321           •Return or line feed, for example         123-45-6789 987-65-4321           123-45-6789         987-65-4321                     |
| The SSNs can be entered with or without dashes, for example 123456789 and 123-45-6789 are both acceptable.                                                                                                    |
| The Department of State Treasurer is providing this information strictly for use in complying with state return-to-work laws. This information should not be used for personal reasons. It should not be used to illegally discriminate against an individual in hiring, promotional, compensation, or other human resource actions. |
| SSN(s):                                                                                                    |
| Click here to view a printer friendly version of this page for your records.                                                                                                    |
| Privacy Policy   Online Security                                                                                                    |

**Step 3**— Enter the Social Security numbers (SSNs) of the individuals you would like to verify in the **SSN(s)** box.

Step 4— Click Click Cancel to exit. A chart will appear showing Social Security Number, Retirement System, Last Reported Plan Code, Person ID, Benefit Type, Effective Date of Benefit and Benefit Status.

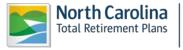

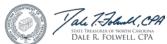

| Step 5— Click | Search Mor | re SSNs  | to add more SSNs. Click |
|---------------|------------|----------|-------------------------|
| -             | Main Menu  | to exit. |                         |

### 2.11 Report Viewer

# • Total Salary and Contributions Report

Step 1— Highlight to select Report Viewer from the drop-down menu under the Reporting tab.

| Reporting  |                         |
|------------|-------------------------|
| Enter Rep  | ort                     |
| Submit CS  | I                       |
| View Invo  | ices                    |
| Download   | Member ID               |
| Death Not  | tice                    |
| Missing Be | eneficiary Designations |
| Agency Ac  | lmin                    |
| View Mem   | ber Info 🔹 🕨            |
| Check Ret  | ired Status             |
| Report Vie | ewer                    |
|            | Click h                 |

Step 2—The Select Agency box will appear if you have access to multiple agencies. If not, this step will

be skipped. Select the appropriate 5-digit agency code from the drop down box. Click

| <u>Report Vie</u> | ewer                                                                          |
|-------------------|-------------------------------------------------------------------------------|
| Select Agen       | cy                                                                            |
| Select the Age    | ency that you wish to work with and then click on the [ <b>Next</b> ] button. |
| Agency:*          |                                                                               |
|                   | Next>>                                                                        |

**Step 3—** The Report Viewer will appear. Highlight to select **Accounting Report** from the drop-down menu under the **Select Report Type.** 

**Step 4--** Highlight to select **Accounting Report – Salary and Contributions by Member Agency** from the drop-down menu under the **Select Report Name**.

Step 5-- Enter the From Date of interest.

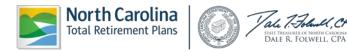

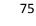

| • |
|---|
|   |
|   |
| • |
|   |
|   |
| _ |
|   |
|   |
|   |
| • |
|   |
|   |
|   |

Step 6--Under Select Export Type, select Adobe PDF to view and print the report in PDF format. Click

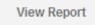

**OR** go to the next page to view instructions on downloading the report to Excel.

a. The File Download box will appear.

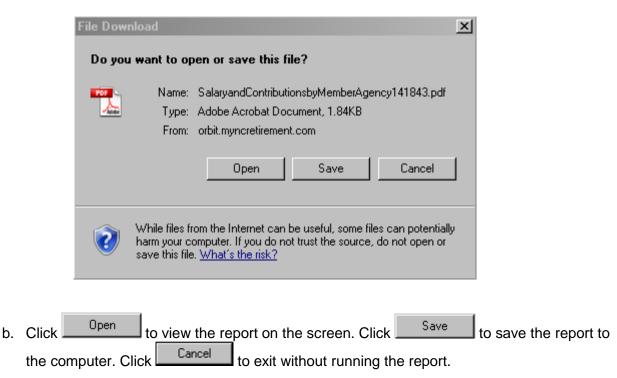

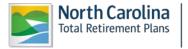

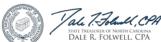

| Select Report Type                                            |   |
|---------------------------------------------------------------|---|
| Accounting Report                                             | - |
|                                                               |   |
| Select Report Name                                            |   |
| Accounting Report - Salary and Contributions by Member Agency | • |
| Description:<br>Salary and Contributions by Member Agency     |   |
| From Date : * 3/9/2012                                        |   |
| Select Export Type                                            |   |
| Microsoft Excel                                               | • |
| View Report                                                   |   |

Step 7--Select Microsoft Excel to download the report into Microsoft Excel. Click

View Report

a. The File Download box will appear.

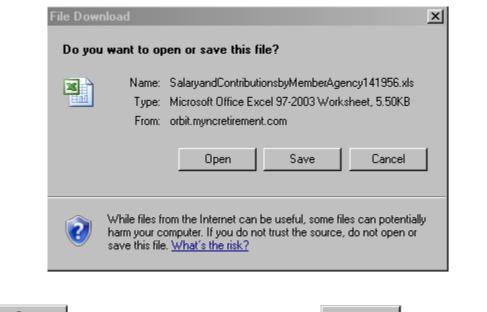

b. Click \_\_\_\_\_\_ to view the report on the screen. Click \_\_\_\_\_\_ to save the report to the computer. Click \_\_\_\_\_\_ to exit without running the report.

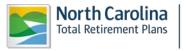

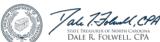

# • Service Earned as of Specific Year Report

Step 1— Highlight to select Report Viewer from the drop-down menu under the Reporting tab.

| Reporting  |                         |
|------------|-------------------------|
| Enter Rep  | ort                     |
| Submit CS  | SI I                    |
| View Invo  | ices                    |
| Download   | Member ID               |
| Death Not  | tice                    |
| Missing Be | eneficiary Designations |
| Agency Ac  | lmin                    |
| View Mem   | ber Info 🔹 🕨            |
| Check Ret  | ired Status             |
| Report Vie | ewer                    |
|            | <u>Click he</u>         |

Step 2—The Select Agency box will appear if you have access to multiple agencies. If not, this step will

| be skipped. | Select the | appropriate | 5-digit a | gency co | ode from | the drop | down bo | x. Click |
|-------------|------------|-------------|-----------|----------|----------|----------|---------|----------|
|             |            |             |           |          |          |          |         |          |

| <u>Report Vi</u> | iewer                                                                 |
|------------------|-----------------------------------------------------------------------|
| Select Ager      | icy                                                                   |
| Select the Ag    | ency that you wish to work with and then click on the [ Next] button. |
| Agency: *        |                                                                       |
|                  | Next>>                                                                |

**Step 3—** The Report Viewer will appear. Highlight to select **Accounting Report** from the drop-down menu under the **Select Report Type.** 

Step 4-- Highlight to select General Report – Active Employee Service by Employer and Date from the drop-down menu under the Select Report Name.

Step 5-- Highlight to select Earned In from the drop-down menu next to Service Credits Report Type. Enter the Year of interest.

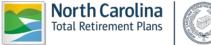

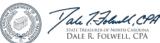

| Select Report Type                        |                                         |            |
|-------------------------------------------|-----------------------------------------|------------|
| Accounting Report                         |                                         | •          |
|                                           |                                         |            |
| Select Report Name                        |                                         |            |
| Accounting Report - Activ                 | e Employee Service by Employer and Date | • <b>•</b> |
| Description:<br>List of all Employee's Se | rvice by Date on the last posted Employ | er Report  |
| Service Credits Report<br>Type:           | * As Of                                 |            |
| Year                                      | * 2010                                  |            |
|                                           |                                         |            |
| Select Export Type                        |                                         |            |
| Adobe PDF                                 |                                         | •          |
| View Report                               |                                         |            |

Step 6--Under Select Export Type, select Adobe PDF to view and print the report in PDF format. Click

View Report

. OR go to the next page to view instructions on downloading the report to Excel.

c. The File Download box will appear.

|    |                       | File Download                                                                                                    |
|----|-----------------------|----------------------------------------------------------------------------------------------------|
|    |                       | Do you want to open or save this file?                                                                                                    |
|    |                       | Name:tiveEmployeeServicebyEmployerandDate135835.pdf<br>Type: Adobe Acrobat Document, 70.3KB<br>From: orbit.myncretirement.com                                                      |
|    |                       | Open Save Cancel                                                                                                    |
|    |                       | While files from the Internet can be useful, some files can potentially harm your computer. If you do not trust the source, do not open or save this file. <u>What's the risk?</u> |
|    | 0.5.0                 |                                                                                                    |
| d. | Click <sup>Open</sup> | to view the report on the screen. Click to save                                                                                                    |
|    | the computer.         | Click Cancel to exit without running the report.                                                                                                    |

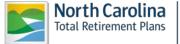

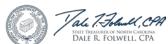

| Accounting Report   Select Report Name   Accounting Report - Active Employee Service by Employer and Date    Description:   List of all Employee's Service by Date on the last posted Employer Report   Service Credits Report *   Year   *   2010   Select Export Type   Microsoft Excel | Select Report Type        |                                      |                |
|----------------------------------------------------------------------------------------------------|---------------------------|--------------------------------------|----------------|
| Accounting Report - Active Employee Service by Employer and Date         Description:         List of all Employee's Service by Date on the last posted Employer Report         Service Credits Report       *         Type:       *         Year       *         Select Export Type      | Accounting Report         |                                      | •              |
| Accounting Report - Active Employee Service by Employer and Date         Description:         List of all Employee's Service by Date on the last posted Employer Report         Service Credits Report       *         Type:       *         Year       *         Select Export Type      | Select Report Name        |                                      |                |
| List of all Employee's Service by Date on the last posted Employer Report Service Credits Report * As Of Year * 2010 Select Export Type                                                                                                    |                           | ve Employee Service by Employer and  | d Date 💌       |
| Service Credits Report * As Of<br>Type:<br>Year * 2010<br>Select Export Type                                                                                                    | Description:              |                                      |                |
| Type:     As of       Year     * 2010                                                                                                    | List of all Employee's Se | ervice by Date on the last posted Er | mployer Report |
| Type:     As of       Year     * 2010                                                                                                    |                           |                                      |                |
| Select Export Type                                                                                                    |                           | * As Of                              | •              |
|                                                                                                    | Year                      | * 2010                               |                |
|                                                                                                    |                           |                                      |                |
| Microsoft Excel                                                                                                    | Select Export Type        |                                      |                |
|                                                                                                    | Microsoft Excel           |                                      | •              |
|                                                                                                    |                           |                                      |                |
| View Report                                                                                                    | View Report               |                                      |                |

Step 7--Select Microsoft Excel to download the report into Microsoft Excel. Click

View Report

c. The File Download box will appear.

|    |               | File Download                                                                                                    |       |
|----|---------------|----------------------------------------------------------------------------------------------------|-------|
|    |               | Do you want to open or save this file?                                                                                                    |       |
|    |               | Name: ActiveEmployeeServicebyEmployerandDate1420.xls<br>Type: Microsoft Office Excel 97-2003 Worksheet, 79.8KB<br>From: orbit.myncretirement.com                                   |       |
|    |               | Open Save Cancel                                                                                                    |       |
|    |               | While files from the Internet can be useful, some files can potentially harm your computer. If you do not trust the source, do not open or save this file. <u>What's the risk?</u> |       |
| d. | Click Open    | to view the report on the screen. Click Save to save                                                                                                    | e the |
|    | the computer. | Click Cancel to exit without running the report.                                                                                                    |       |

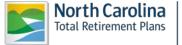

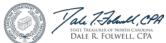

# • Service Earned in a Specific Year Report

Step 1— Highlight to select Report Viewer from the drop-down menu under the Reporting tab.

| Reporting  |                         |
|------------|-------------------------|
| Enter Rep  | ort                     |
| Submit CS  | SI I                    |
| View Invo  | ices                    |
| Download   | Member ID               |
| Death Not  | tice                    |
| Missing Be | eneficiary Designations |
| Agency Ac  | lmin                    |
| View Mem   | ber Info 🔹 🕨            |
| Check Ret  | ired Status             |
| Report Vie | ewer                    |
|            | <u>Click he</u>         |

Step 2—The Select Agency box will appear if you have access to multiple agencies. If not, this step will

| Report Viewer                                                                      |        |  |  |  |
|------------------------------------------------------------------------------------|--------|--|--|--|
| Select Agency                                                                      |        |  |  |  |
| Select the Agency that you wish to work with and then click on the [ Next] button. |        |  |  |  |
| Agency: *                                                                          | •      |  |  |  |
|                                                                                    | Next>> |  |  |  |

be skipped. Select the appropriate 5-digit agency code from the drop down box. Click

**Step 3 -** The Report Viewer will appear. Highlight to select **Accounting Report** from the drop-down menu under the **Select Report Type.** 

Step 4 - Highlight to select General Report – Active Employee Service by Employer and Date from the drop-down menu under the Select Report Name.

Step 5 - Highlight to select Earned In from the drop-down menu next to Service Credits Report Type. Enter the Year of interest.

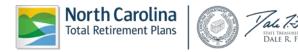

| Select Report Type              |                                                  |
|---------------------------------|--------------------------------------------------|
| Accounting Report               | •                                                |
| -                               |                                                  |
| Select Report Name              |                                                  |
| Accounting Report - Activ       | e Employee Service by Employer and Date          |
| Description:                    |                                                  |
| List of all Employee's Se       | rvice by Date on the last posted Employer Report |
|                                 |                                                  |
| Service Credits Report<br>Type: | * Earned in                                      |
| Year                            | * 2011                                           |
|                                 |                                                  |
| Select Export Type              |                                                  |
| Adobe PDF                       | <b>v</b>                                         |
|                                 |                                                  |
| View Report                     |                                                  |
| non noport                      |                                                  |

Step 6--Under Select Export Type, select Adobe PDF to view and print the report in PDF format. Click

View Report

**OR** go to the next page to view instructions on downloading the report to Excel.

e. The File Download box will appear.

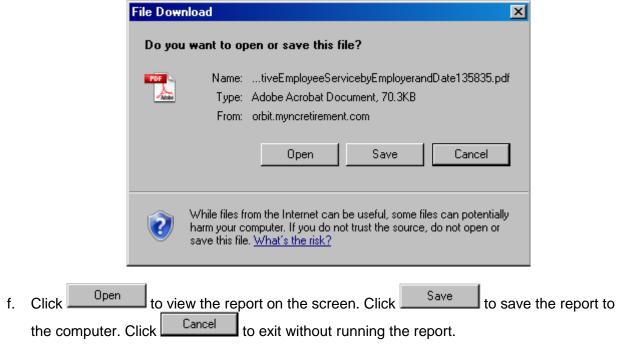

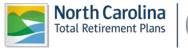

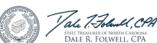

| Select Report Type                        |                                                   |
|-------------------------------------------|---------------------------------------------------|
| Accounting Report                         | <b>v</b>                                          |
|                                           |                                                   |
| Select Report Name                        |                                                   |
| Accounting Report - Acti                  | ve Employee Service by Employer and Date  🔽       |
| Description:<br>List of all Employee's Se | ervice by Date on the last posted Employer Report |
| Service Credits Report<br>Type:           | * Earned in                                       |
| Year                                      | * 2011                                            |
| Select Export Type                        |                                                   |
| Microsoft Excel                           |                                                   |
| View Report                               |                                                   |

Step 7--Select Microsoft Excel to download the report into Microsoft Excel. Click

| View | Report |  |
|------|--------|--|
| 1010 | nopore |  |

a. The File Download box will appear.

|    |                             | File Download                                                                                                    |
|----|-----------------------------|----------------------------------------------------------------------------------------------------|
|    |                             | Do you want to open or save this file?                                                                                                    |
|    |                             | Name:       ActiveEmployeeServicebyEmployerandDate1420.xls         Type:       Microsoft Office Excel 97-2003 Worksheet, 79.8KB         From:       orbit.myncretirement.com         Open       Save         Cancel |
|    |                             | While files from the Internet can be useful, some files can potentially harm your computer. If you do not trust the source, do not open or save this file. <u>What's the risk?</u>                                  |
| b. | Click Open<br>the computer. | to view the report on the screen. Click Save to save the report to Click Cancel to exit without running the report.                                                                                                 |

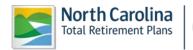

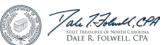

# • Total Service Earned Report (Active Employees Only)

Step 1— Highlight to select Report Viewer from the drop-down menu under the Reporting tab.

| Reporting  |                         |
|------------|-------------------------|
| Enter Rep  | ort                     |
| Submit CS  | SI                      |
| View Invo  | ices                    |
| Download   | Member ID               |
| Death Not  | tice                    |
| Missing Be | eneficiary Designations |
| Agency Ac  | dmin                    |
| View Mem   | ber Info 🔹 🕨            |
| Check Ret  | ired Status             |
| Report Vie | ewer                    |
|            | <u>Click h</u>          |

Step 2—The Select Agency box will appear if you have access to multiple agencies. If not, this step will

| be skipped. | Soloct the | appropriato | 5-diait | adonov | codo from | the dror | down  | hov  | Click |
|-------------|------------|-------------|---------|--------|-----------|----------|-------|------|-------|
| be skipped. | Ociect the | appropriate | Juight  | agency | code nom  | une urop | uowii | 007. | CIICK |

| Report Viewer                                                                              |            |        |  |  |
|--------------------------------------------------------------------------------------------|------------|--------|--|--|
| Select Agen                                                                                | c <b>y</b> |        |  |  |
| Select the Agency that you wish to work with and then click on the [ <b>Next</b> ] button. |            |        |  |  |
| Agency: *                                                                                  |            | •      |  |  |
|                                                                                            |            | Next>> |  |  |

Step 3 - The Report Viewer will appear. Highlight to select General Report from the drop-down menu under the Select Report Type.

Step 4 - Highlight to select General Report – Active Employees by Employer from the drop-down menu under the Select Report Name.

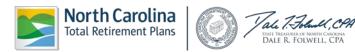

| Select Report Type                            |   |
|-----------------------------------------------|---|
| General Report                                | • |
| Select Report Name                            |   |
| General Report - Active Employees by Employer | • |
| Description:                                  |   |
| Active Employees by Employer                  |   |
|                                               |   |
| Select Export Type                            |   |
| Adobe PDF                                     | • |
|                                               |   |
| View Report                                   |   |

Step 5--Under Select Export Type, select Adobe PDF to view and print the report in PDF format. Click

| View Report |  |
|-------------|--|
|-------------|--|

**OR** go to the next page to view instructions on downloading the report to Excel.

g. The File Download box will appear.

|    | File Download               |                                                                                                    |  |
|----|-----------------------------|----------------------------------------------------------------------------------------------------|--|
|    |                             | Do you want to open or save this file?                                                                                                    |  |
|    |                             | Name:         ActiveEmployeesbyEmployer133934.pdf           Type:         Adobe Acrobat Document, 70.2KB           From:         orbit.myncretirement.com                          |  |
|    |                             | Open Save Cancel                                                                                                    |  |
|    |                             | While files from the Internet can be useful, some files can potentially harm your computer. If you do not trust the source, do not open or save this file. <u>What's the risk?</u> |  |
| h. | Click Open<br>the computer. | to view the report on the screen. Click Save to save the report to Click Cancel to exit without running the report.                                                                |  |

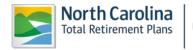

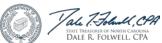

| Select Report Type                            |   |
|-----------------------------------------------|---|
| General Report                                | • |
| Select Report Name                            |   |
| General Report - Active Employees by Employer | • |
| Description:<br>Active Employees by Employer  |   |
| Select Export Type                            |   |
| Microsoft Excel                               | • |
| View Report                                   |   |

Step 6--Select Microsoft Excel to download the report into Microsoft Excel. Click

| Report                                |                                                                                                    |  |  |
|---------------------------------------|----------------------------------------------------------------------------------------------------|--|--|
| c. The File Download box will appear. |                                                                                                    |  |  |
|                                       | File Download                                                                                                    |  |  |
|                                       | Do you want to open or save this file?                                                                                                    |  |  |
|                                       | Name: ActiveEmployeesbyEmployer134753.xls                                                                                                    |  |  |
|                                       | Type: Microsoft Office Excel 97-2003 Worksheet, 79.8KB                                                                                                    |  |  |
|                                       | From: orbit.myncretirement.com                                                                                                    |  |  |
|                                       | Open Save Cancel                                                                                                    |  |  |
|                                       | While files from the Internet can be useful, some files can potentially harm your computer. If you do not trust the source, do not open or save this file. <u>What's the risk?</u> |  |  |
|                                       |                                                                                                    |  |  |
|                                       | The File Dov                                                                                                    |  |  |

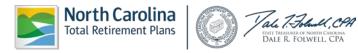

## **3-- TROUBLESHOOTING**

| Issue                                                                                                    | Solution                                                                                                    |
|----------------------------------------------------------------------------------------------------|----------------------------------------------------------------------------------------------------|
| You are locked out of your account and exceeded the number of Password tries.                             | <ul> <li>Close out browser. Open a new ORBIT page without going through the Favorites link.</li> <li>If above doesn't work, clear the cache and cookies. Please refer to <u>Section 1.2 Common Internet Problems</u>.</li> </ul>                                                                                                    |
| You are experiencing system<br>or computer problems<br>resulting in a late submission.                    | Contact ORBIT Employer Reporting at 877-627-3287, or email<br>oer@nctreasurer.com to have a note placed in your account.                                                                                                    |
| You receive an ORBIT Report<br>Reminder or Not Received<br>email.                                         | <ul> <li>ORBIT Reporting is a two-step process.</li> <li>Check your Payroll Detail Report status. It should say Submitted or<br/>Posted. Refer to <u>2.2 Enter Report</u>.</li> <li>Check your Contribution Summary Instructions (CSI) status. It should say<br/>Submitted or Posted. Refer to <u>2.3 Submit Contribution Summary</u><br/><u>Instructions</u>.</li> </ul>                                                                                                    |
| You receive an ORBIT Report<br>Rejected email.                                                            | <ul> <li>Each agency is allowed a threshold of errors. Once over the threshold, the report will be rejected.</li> <li>Review the attached Error Report. Correct the errors and resubmit the report.</li> <li>Contact ORBIT Employer Reporting at 877-627-3287 for additional assistance.</li> </ul>                                                                                                    |
| You realize salary has been<br>omitted or an underpayment<br>was made.                                    | <ul> <li>For <u>omitted salary</u>, send a RETRO adjustment record in your current<br/>ORBIT report with the original pay period dates. The original pay period<br/>dates must be within 90 days of the ORBIT report date. If the adjustment<br/>record is outside the 90 days window, please complete a Form 466.</li> <li>If reporting <u>additional salary</u>, send a PRIOR PERIOD adjustment record in<br/>your current ORBIT report with the original pay period dates. The original<br/>pay period dates must be within 90 days of the ORBIT report date. If the<br/>adjustment record is outside the 90 days window, please complete a<br/>Form 466.</li> </ul> |
| You realize an overpayment<br>was made.                                                                   | <ul> <li>Send a negative PRIOR PERIOD adjustment record of the difference in your current ORBIT report with the original pay period dates and pay type. The adjustment record must match the original overpayment record exactly. Negative adjustment records cannot cross calendar years. If the adjustment record is outside the calendar year, please complete a Form 316.</li> <li>Note: Negative adjustments cannot be posted to withdrawn or refunded member accounts. Those records will be deleted and an invoice will be generated.</li> </ul>                                                                                                    |
| You have a member changing<br>Retirement plans, for example,<br>going from ORP to TSERS or<br>vice versa. | <ul> <li>Fax a letter on letterhead explaining the reason and the effective change<br/>of the plan change to 919-855-5801.</li> </ul>                                                                                                    |

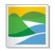

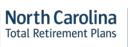

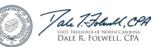

| You have a Retiree returning to work.                          | <ul> <li>If the retiree is returning as a non-contributing member, refer to <u>2.10 Check</u><br/><u>Retired Status</u>. Report the member's salary under STRS or LOCRS.</li> <li>If the retiree is returning as a contributing member, report them on the current<br/>ORBIT report. We recommend you complete the Return to Work Form and send<br/>a copy of it to <u>oer@nctreasurer.com</u> or fax to 919-855-5801.</li> </ul> |
|----------------------------------------------------------------|----------------------------------------------------------------------------------------------------|
| You notice a service<br>credit shortage in a<br>specific year. | <ul> <li>Run the Service Earned in a Specific Year Report under Report Viewer. Refer to <u>Service Earned in a Specific Year Report.</u></li> <li>Review the report and send to your assigned ORBIT Error Report team member or <u>oer@nctreasurer.com</u> the list of employees that need a service correction, a description of the problem and the written authorization for correction.</li> </ul>                            |
| Your banking<br>information has<br>changed.                    | <ul> <li>Draft a letter on letterhead including your agency number, the effective date of change, the new routing number and the new account number.</li> <li>Fax the letter to 919-855-5801.</li> </ul>                                                                                                    |
| Your ORBIT contact<br>information has<br>changed.              | <ul> <li>Draft a letter on letterhead including your agency number, the effective date of change, and the new contact information.</li> <li>Fax the letter to 919-855-5801.</li> </ul>                                                                                                    |
| You have a question<br>regarding a Form 466 or<br>Form 316.    | Contact Member Services for Employers at 877-627-3287.                                                                                                    |

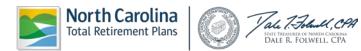

## 4-- GLOSSARY OF TERMS

- **CSI** Contribution Summary Information (Employer uses for on-line submission of total monthly contributions)
- DST Department of State Treasurer
- **ESS** Employer Self Service website
- FAQ Frequently Asked Questions
- FTP File Transfer Protocol (Used for the transmission of the Employer's monthly detail file to RSD)
- **ORBIT** Online Retirement Benefits through Integrated Technology
- **RSD** Retirement Systems Division (One of the divisions within DST)
- SSN Social Security Number

#### Retirement Plans:

| TSERS | Teachers'& State Employees' Retirement System                                                                       |  |
|-------|----------------------------------------------------------------------------------------------------|--|
| LGERS | Local Governmental Employees' Retirement System                                                                     |  |
| LRS   | Legislative Retirement System                                                                                       |  |
| CJRS  | Consolidated Judicial Retirement System                                                                             |  |
| F&R   | Fire & Rescue Retirement Plan                                                                                       |  |
| ORP   | Optional Retirement Plan (for University & some Community College personnel only<br><b>NOT</b> administered by RSD) |  |

#### **Retirement Plan Codes:**

#### TSERS:

- **STG** TSERS General Class
- **STL** TSERS Law Enforcement Class (LEO's)
- **STMAX** Annual earnings for TSERS employees that have exceeded the Internal Revenue Service's limit within the calendar year

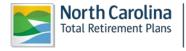

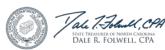

| STRS          | TSERS retirees that are rehired <b>part-time</b> six months after the retirement date from TSERS & are subject to an annual earnable allowance limit. |  |
|---------------|----------------------------------------------------------------------------------------------------|--|
| STDIS         | TSERS employees that are out on Short-Term Disability                                                                                                 |  |
| LOCRS:        |                                                                                                    |  |
| LOCG          | LGERS General Class                                                                                                    |  |
| LOCL          | LGERS Law Enforcement Class (LEO's)                                                                                                    |  |
| LOCF          | LGERS Firemen Class                                                                                                    |  |
| LOCMAX        | Annual earnings for LGERS employees that have exceeded the Internal Revenue Service's limit within the calendar year                                  |  |
| LOCWP         | LGERS probationary employees that are working under an employer-imposed waiting period                                                                |  |
| LOCROD        | LGERS Register of Deeds Class (ROD's)                                                                                                    |  |
| <u>CJRS</u> : |                                                                                                    |  |
| JUD1          | CJRS Justices of the NC Supreme Court and Judges of the NC Court of Appeals                                                                           |  |
| JUD2          | CJRS Judges of the NC Superior Court and the Administrative Officers of the Courts                                                                    |  |
| JUD3          | CJRS Judges of NC District Courts, District Attorneys, & Clerks of Superior<br>Courts                                                                 |  |
| <u>LRS</u> :  |                                                                                                    |  |
| LEGL          | LRS Legislators (includes the NC House of Representatives & the NC Senate)                                                                            |  |
| <u>ORP</u> :  |                                                                                                    |  |
| ORPG          | ORPG for Applicable University & some Community College personnel ( <b>NOT</b> administered by the RSD)                                               |  |
| ORPMAX        | Annual earnings for ORPG employees that have exceeded the Internal Revenue Service's limit within the calendar year                                   |  |

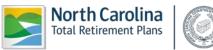

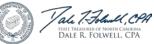

## **5-- JOB CLASSIFICATION CODES**

| Job<br>Classification<br>Code | Job Classification Title                        | Job Classification Description                                                                                                    |
|-------------------------------|-------------------------------------------------|----------------------------------------------------------------------------------------------------|
| 100                           | Education Professionals                         | Teachers; Teacher Aides; Coaches; Guidance<br>Counselors; and, Librarians                                                                                                    |
| 102                           | Educational Executives                          | Superintendents; Assistant Superintendents                                                                                                    |
| 103                           | Educational Management                          | Principals; Assistant Principals; and, Educational Administrative Personnel                                                                                                    |
| 104                           | Educational Administrative Support<br>Personnel | Office Support and Clerical staff                                                                                                    |
| 105                           | Educational Support Personnel                   | Bus Drivers; Custodians; and, Cafeteria Workers                                                                                                    |
| 200                           | Professionals                                   | Engineers; Attorneys; Directors; Management;<br>Business & Finance Professionals; Architects;<br>Computer Specialists; and, County Librarians                                              |
| 201                           | Government Officials & Executives               | Elected/Appointed Officials; Town Managers;<br>County Managers; Judges; and Legislators                                                                                                    |
| 202                           | Administrative                                  | Secretarial; Clerical Support; File Clerks;<br>Stenographers; Receptionists; MSC/Mailroom<br>Clerks; and, Computer Operators                                                               |
| 203                           | Technical and Trades                            | Surveyors; Engineering Techs; Electricians;<br>Plumbers; Welders; Truck Drivers; Machine<br>Operators; Painters; Mechanics; Butchers; Chefs;<br>Blacksmiths; Brick masons; and, Carpenters |
| 204                           | Skilled Labor                                   | Garbage Collectors; Construction Workers;<br>Custodians; Transportation Workers; Elevator<br>Attendants; Gardeners & Grounds Keepers; and<br>Helpers                                       |
| 300                           | University & Community College<br>Professionals | Professors and Instructors                                                                                                    |
| 301                           | University & Community College<br>Executives    | University Presidents; Community College<br>Presidents; Deans of Education; and, Faculty<br>Department Heads                                                                               |
| 302                           | University & Community College Mgt              | Directors; Managers; and, Supervisors                                                                                                    |
| 303                           | University Agricultural (AG) Extension          | AG Extension Agents and AG Employees                                                                                                    |
| 400                           | Local Firefighters                              | Firefighters (LOCF)                                                                                                    |
| 401                           | Local Emergency Workers                         | EMS; Paramedics; First Responders (Rescue Squad); and, Ambulance Drivers                                                                                                    |
| 500                           | State Highway Patrol Trooper                    | SHP Trooper (TSERS)                                                                                                    |
| 501                           | Police Officer                                  | Police Officer (LOCL)                                                                                                    |
| 502                           | Public Safety Officer                           | Police Officer or Fireman who is also a paramedic                                                                                                    |
| 503                           | Sheriff                                         | Elected County Law Enforcement Official (LEO)                                                                                                    |
| 504                           | Deputy Sheriff                                  | County Law Enforcement Officer                                                                                                    |
| 505                           | Wildlife Officer                                | State LEO that reports to NC Wildlife Commission                                                                                                    |
| 506                           | Revenue Enforcement Officer                     | Collects overdue revenue                                                                                                    |

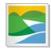

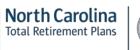

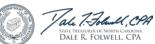

| 507 | ALE Officer                         | ALE Officer                                                                                                    |
|-----|-------------------------------------|----------------------------------------------------------------------------------------------------|
| 508 | Jailer (Certified)                  | Jailer (Certified)                                                                                                    |
| 509 | Protective Services (Non-Certified) | Correctional Officers; Jailers (Non-Certified);<br>Dispatchers; Security Guards; Civilian Guards;<br>Animal Control Workers; Lifeguards; and Parking<br>Enforcement Workers |
| 600 | Healthcare Professionals            | Doctors; Nurses; Physicians' Assistants;<br>Therapists; Dentists; Pharmacists; and,<br>Veterinarians                                                                        |
| 601 | Social Service Professionals        | Social Workers                                                                                                    |

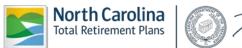

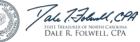